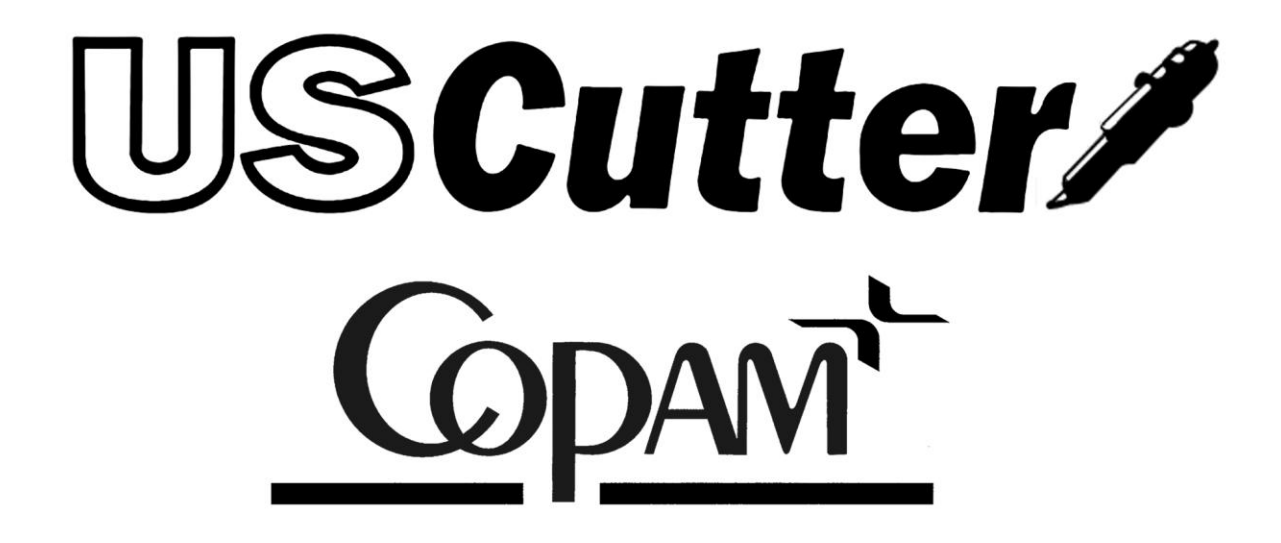

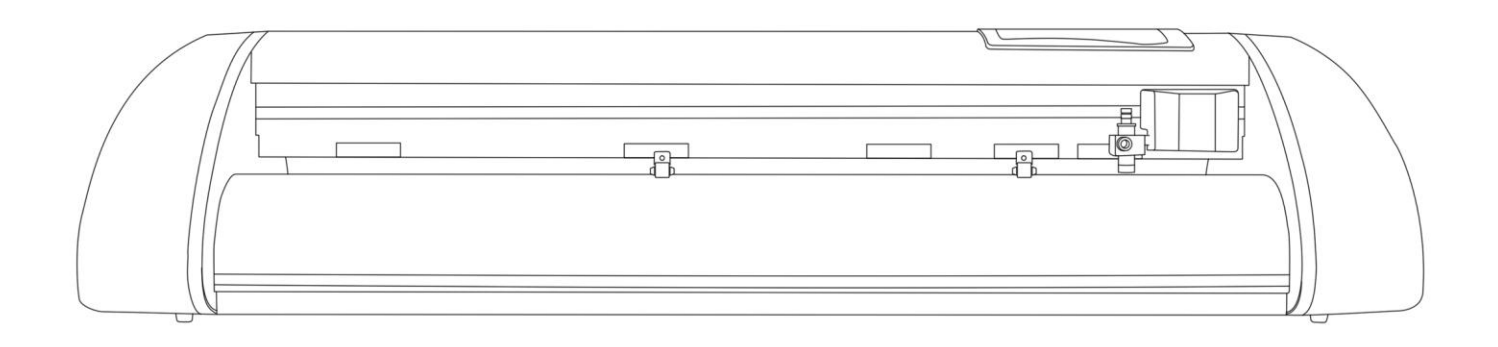

# **Contents**

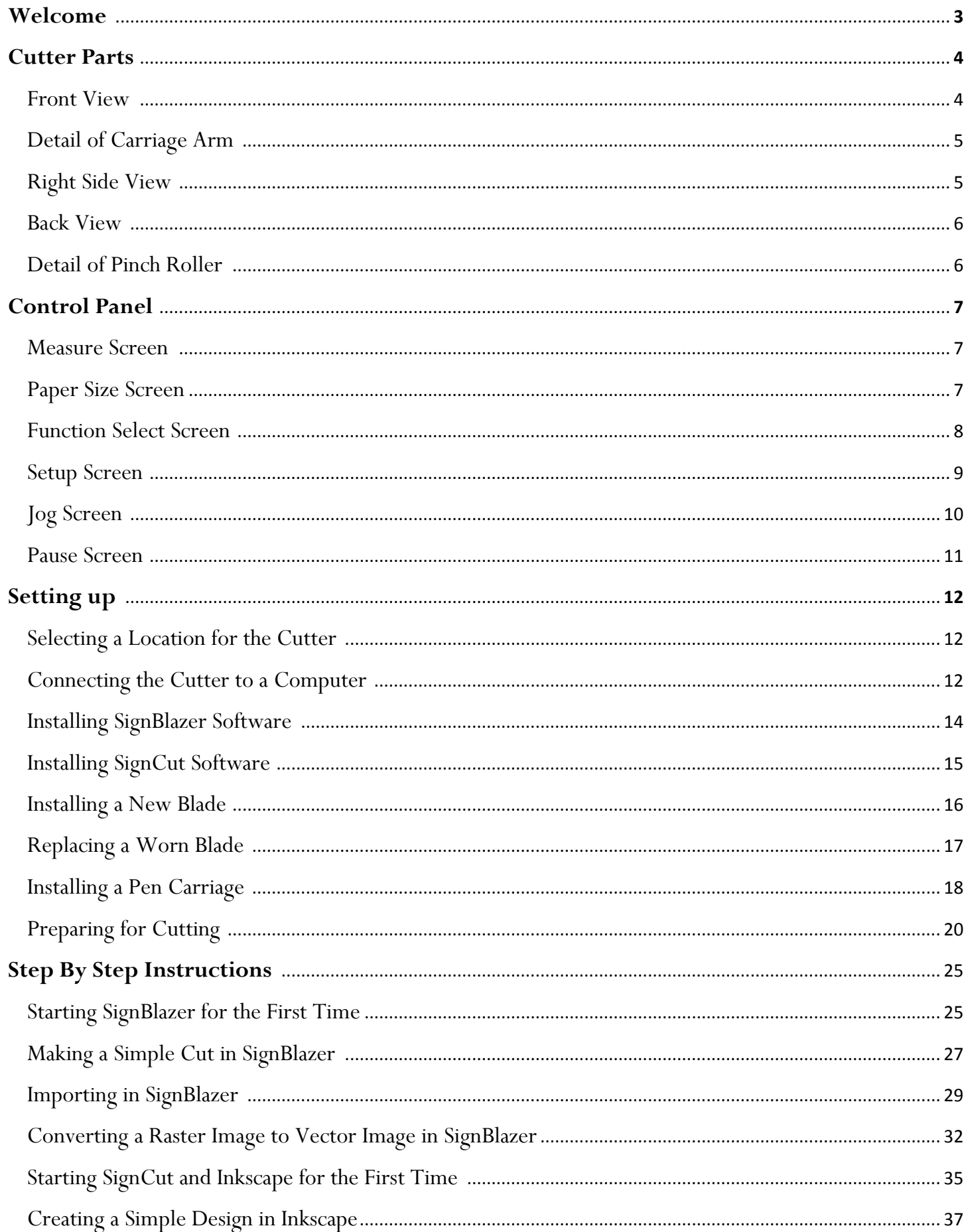

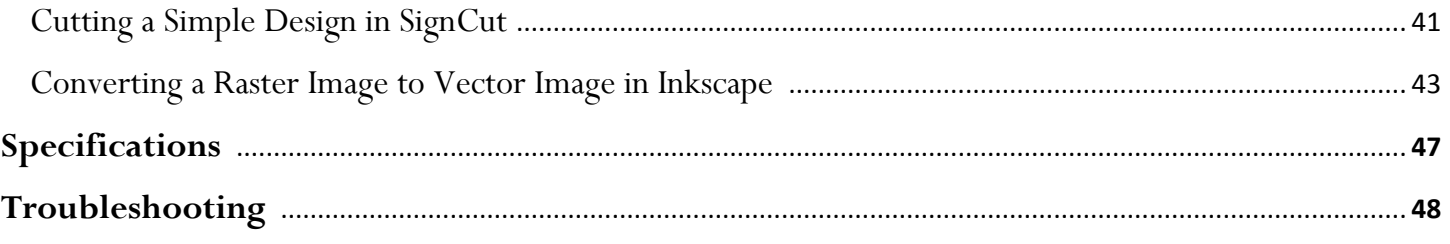

## **Welcome**

Thank you for choosing a Copam cutter from US Cutter. The Copam cutters provide a professional level, high quality cutting experience for a fraction of the cost of most cutters of this quality. This manual is here to help provide a starting point in the learning process of the Copam cutters or to vinyl cutting in general. Please read it thoroughly and follow the steps carefully to help insure a trouble free experience with your new machine. If you have any questions along the way, we have provided a few locations to go to get those questions answered. You can post on the US Cutter forums *at forum.uscutter.com*, submit a request for support on the support website *at support.uscutter.com*, or call customer service *at 425-481-3555*. We hope you enjoy your experience with your new cutter and the US Cutter family.

# **Cutter Parts**

*Before you start cutting, you should familiarize yourself with the cutter and its basic parts and functions:*

#### **Front View**

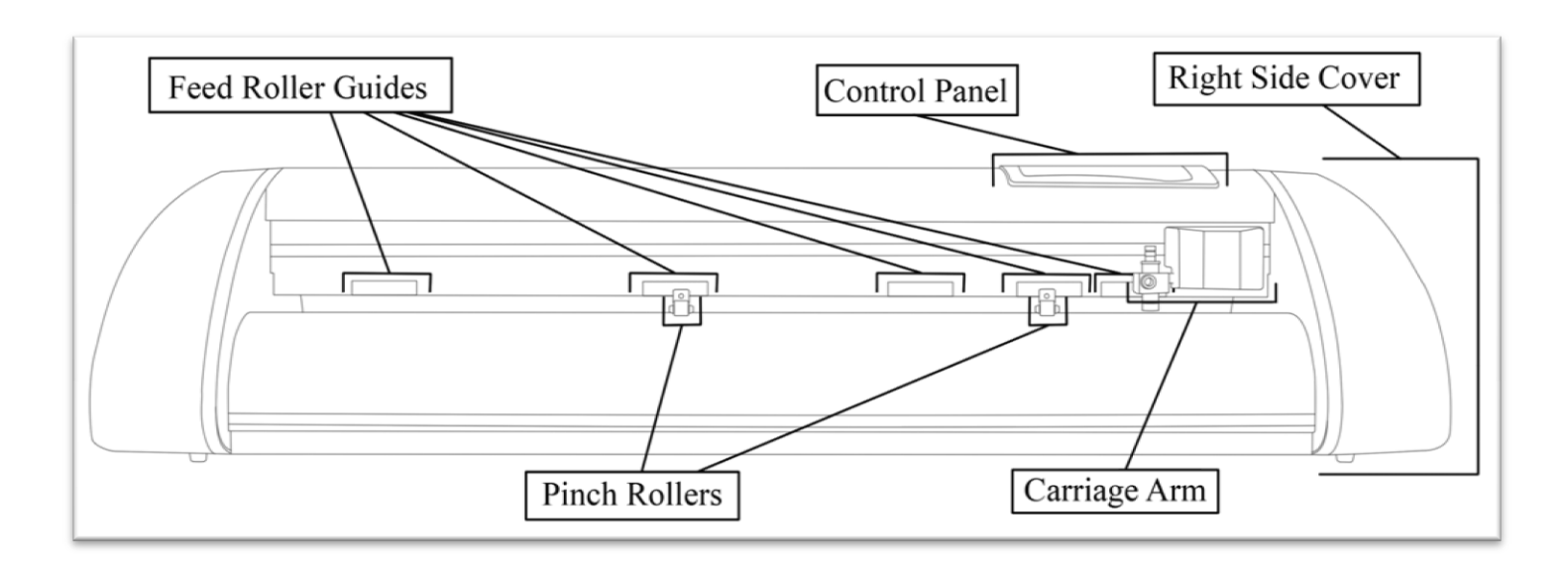

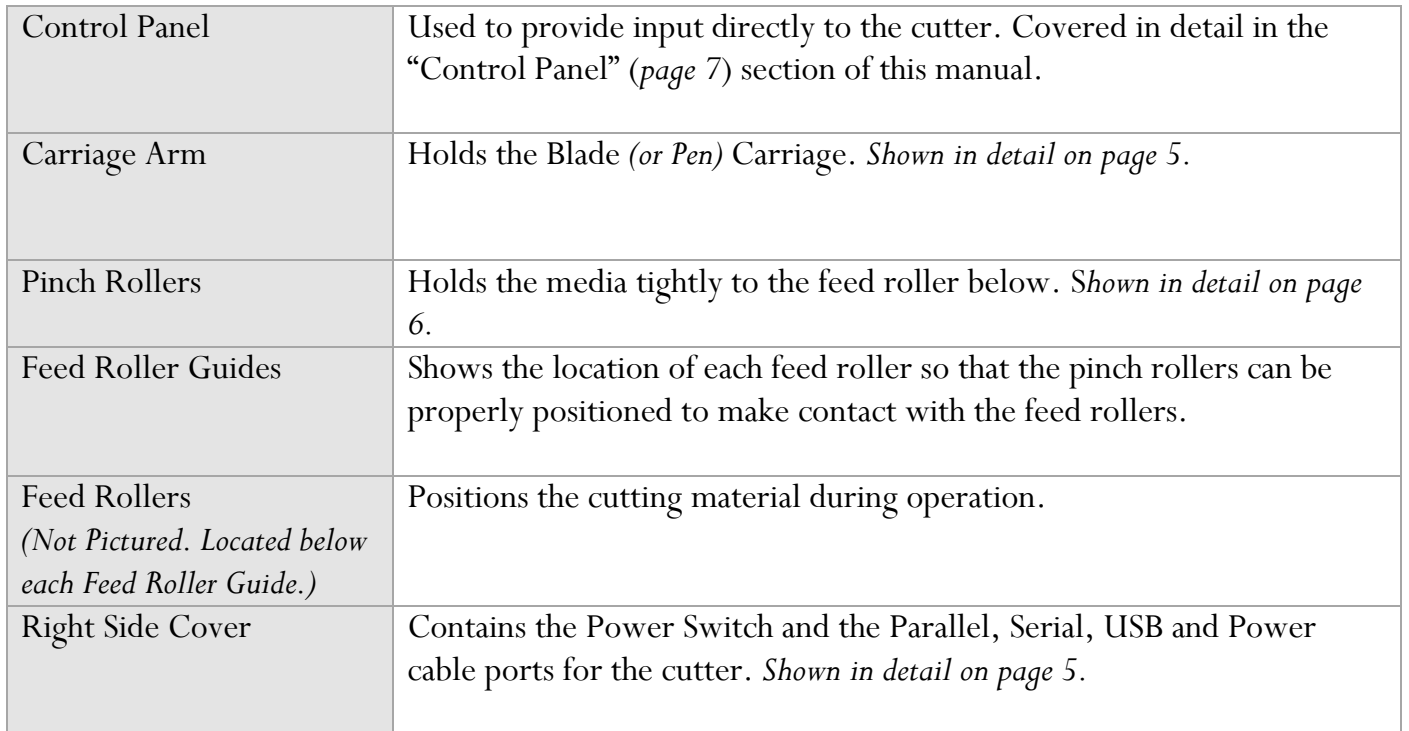

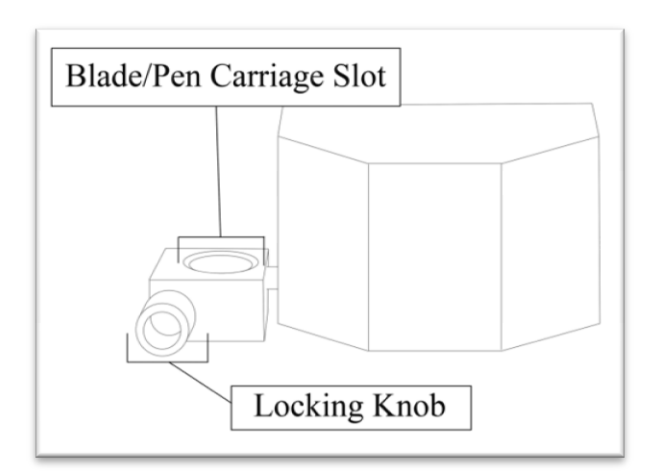

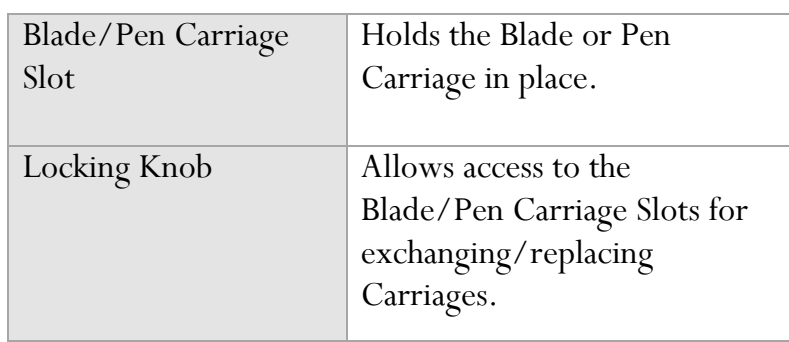

### **Right Side View**

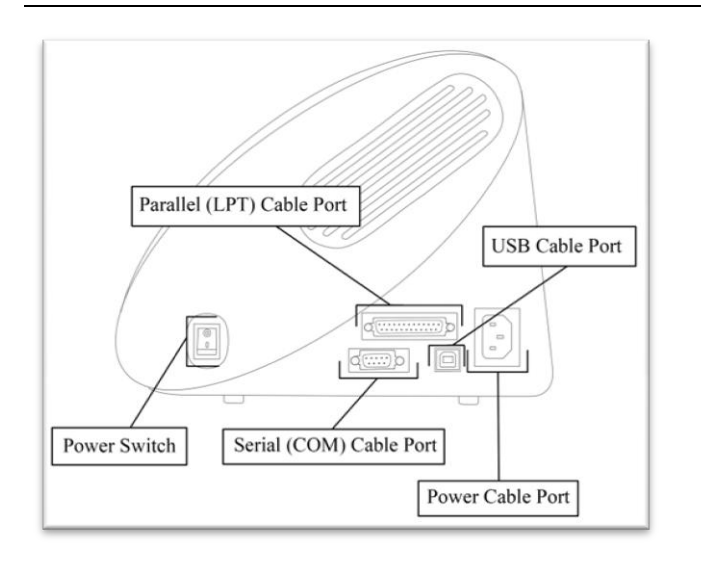

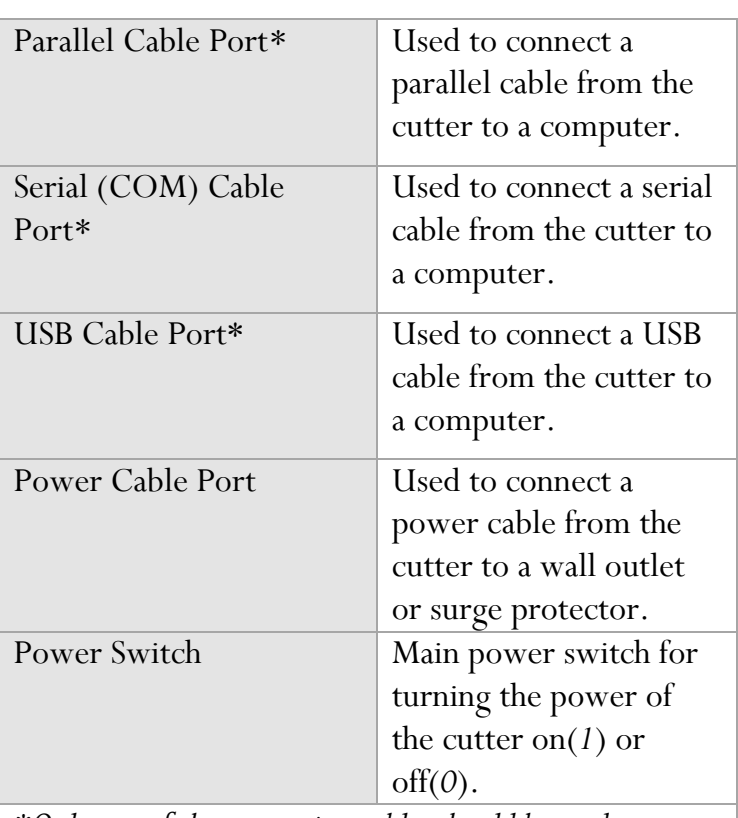

*\*Only one of the connection cables should be used to connect the cutter to a computer.* 

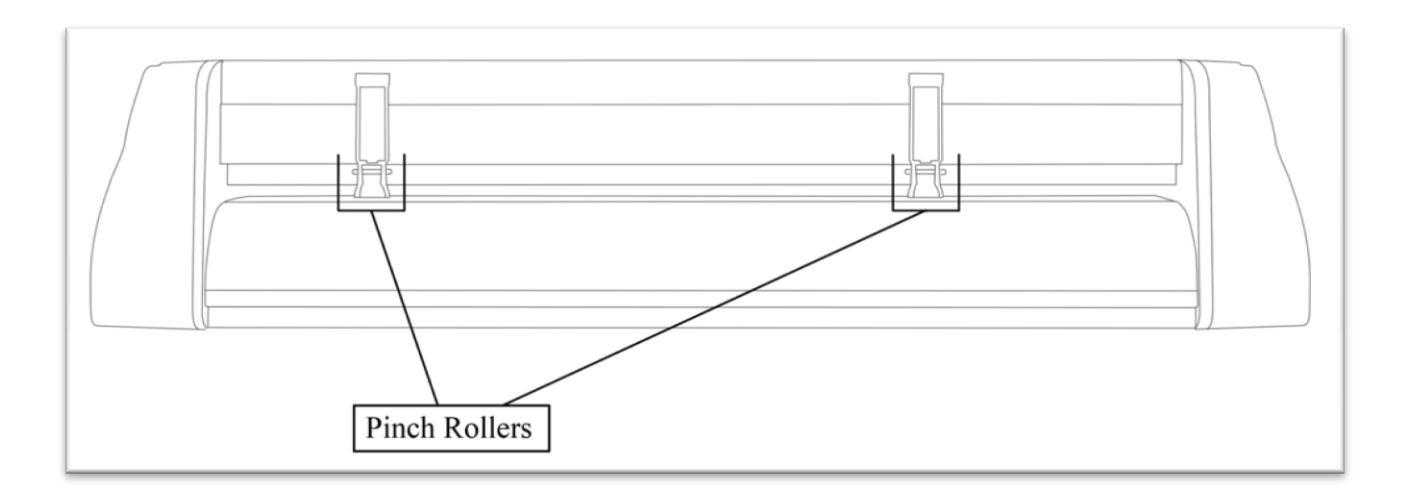

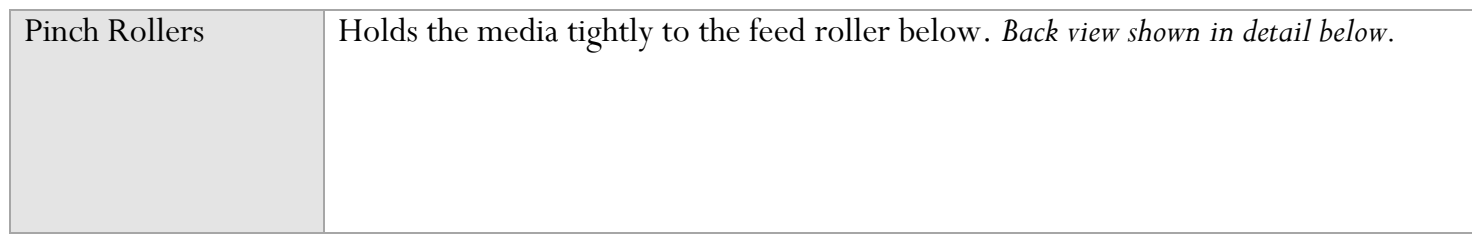

# **Detail of Pinch Roller (Back View)**

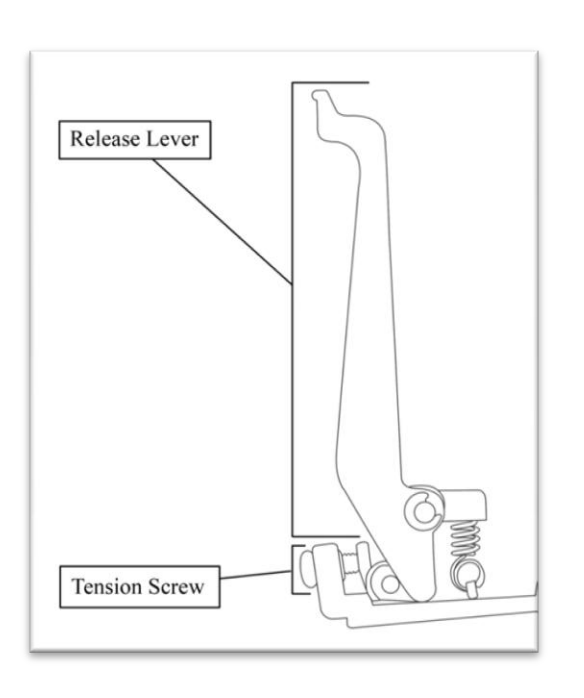

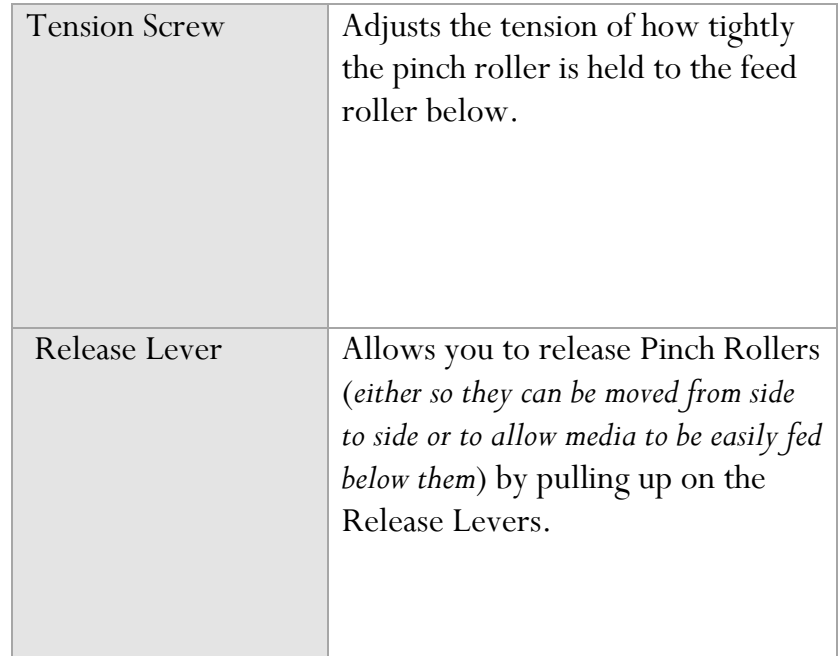

# **Control Panel**

#### **Measure Screen**

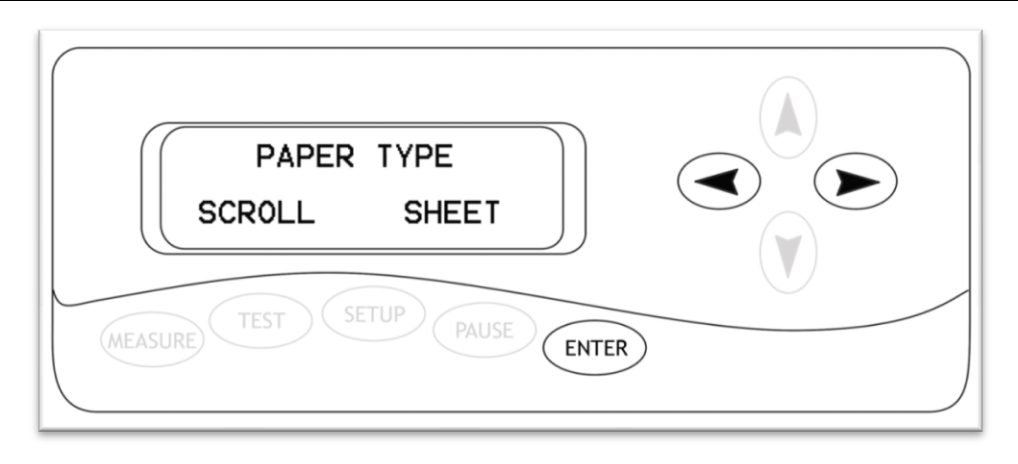

The Measure Screen is the first screen that you will see when starting up the cutter. Select your media type from the menu and then confirm your selection. The cutter will then measure your material and report the cuttable area (*in millimeters*) on the Paper Size Screen *(Next*). *If "Scroll" is selected, only the width is measured. If "Sheet" is selected than both the width and length of the material will be measured.*

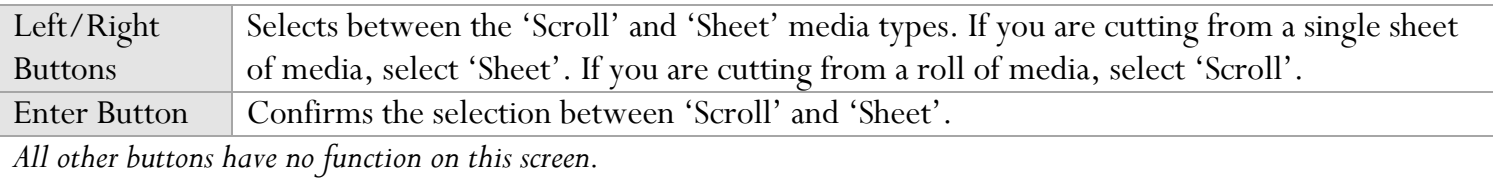

### **Paper Size Screen**

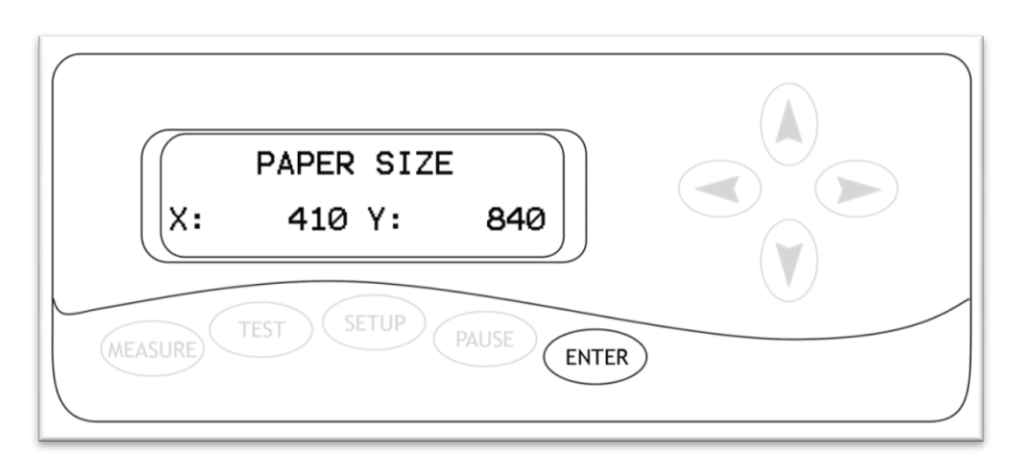

The Paper Size Screen will display after a measurement has been made from the Measure Screen. This will display the cuttable area that the machine has detected for your media *(in millimeters).* You can record the dimensions and use them as a reference on your cutting software to ensure that you are creating designs that will fit within the cuttable area of your material.

Enter Button | Exits the Paper Size screen and continues to the Function Select Screen (*Next*). *All other buttons have no function on this screen.*

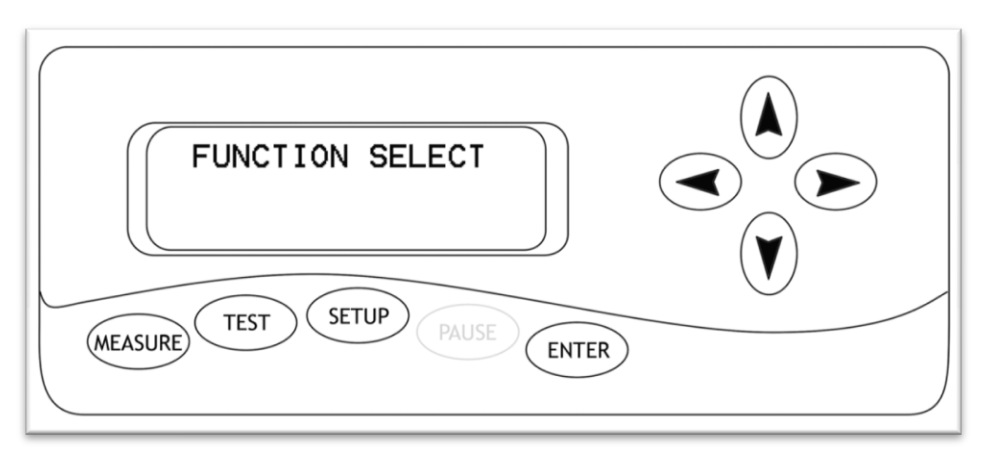

The Function Select Screen is the main screen for the cutter. From this screen you can access the Measure and Setup Screens, make test cuts, make a repeat cut of the last cut made by the cutter, or adjust the origin of the of the next cut to be made.

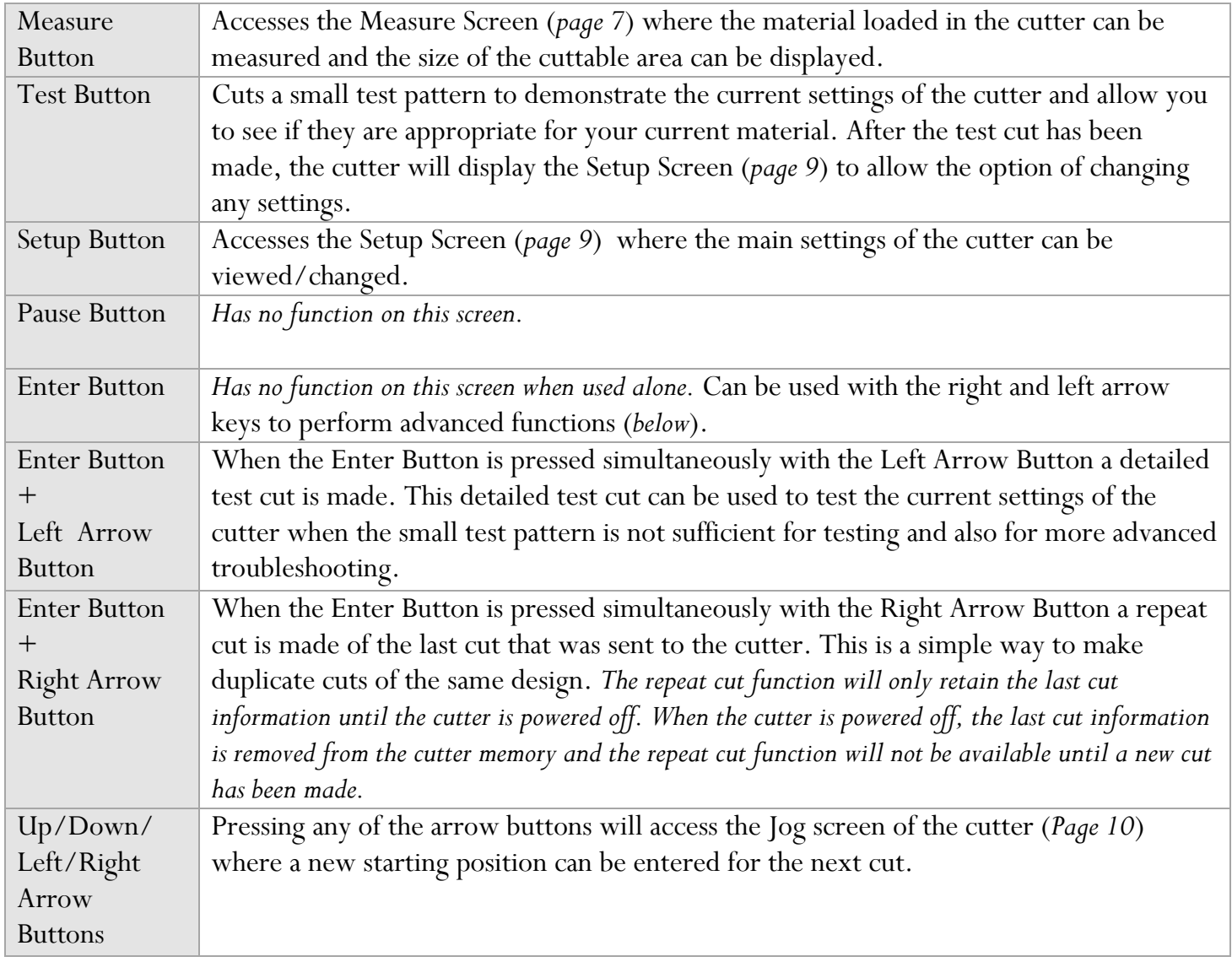

### **Setup Screen**

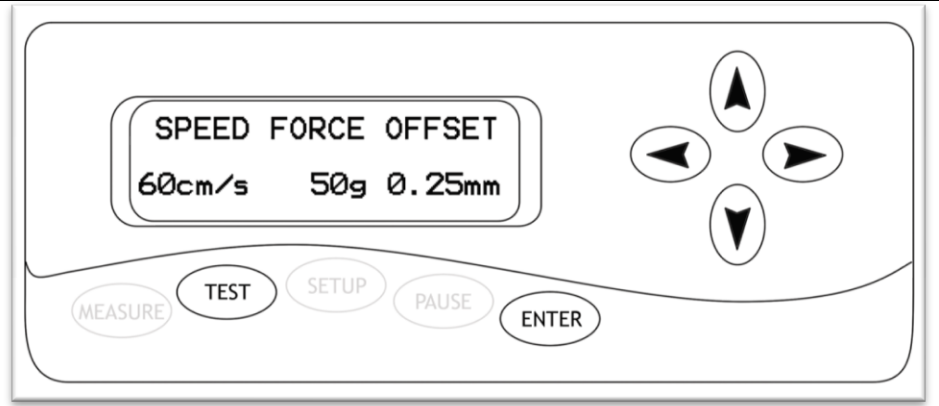

The Setup screen allows you to view/adjust the main settings for the cutter. You can adjust the speed at which the cutter moves while cutting, the amount of force used to make cuts, and the blade offset which compensates for slight variations in blade sizes. You can also make a test cut to see if any of the settings need to be changed, or to check if the changes you are making are improving cutter performance.

**Speed Setting**: The Speed Setting will adjust the rate at which the cutter operates while cutting. On smaller or more detailed designs, the speed should lowered to increase the precision of the machine. On larger or less detailed designs, the speed can be raised to decrease cut time.

**Force Setting**: The Force Setting will adjust the amount of pressure that the blade uses when cuts are being made by the machine. This setting should be used in conjunction with proper blade depth (page 16) to allow the blade to fully cut the material, but not cut through the protective backing material of your selected media. Your blade depth should be adjusted to approximately;

T*he height of your cuttable material + ½ of the height of the backing material.* 

This will allow the blade to fully cut the material without fully penetrating the backing. Once you have blade depth properly adjusted, change the pressure setting until you are getting smooth cuts.

**Offset**: The Offset Setting allows the cutter to adjust for slight variations in different blade sizes. If your cuts are not fully closing, or are overlapping, you can adjust the Offset Setting to correct it. *Standards for blade offsets are often found on the packaging of, or in the instructions that come with, the blade.* 

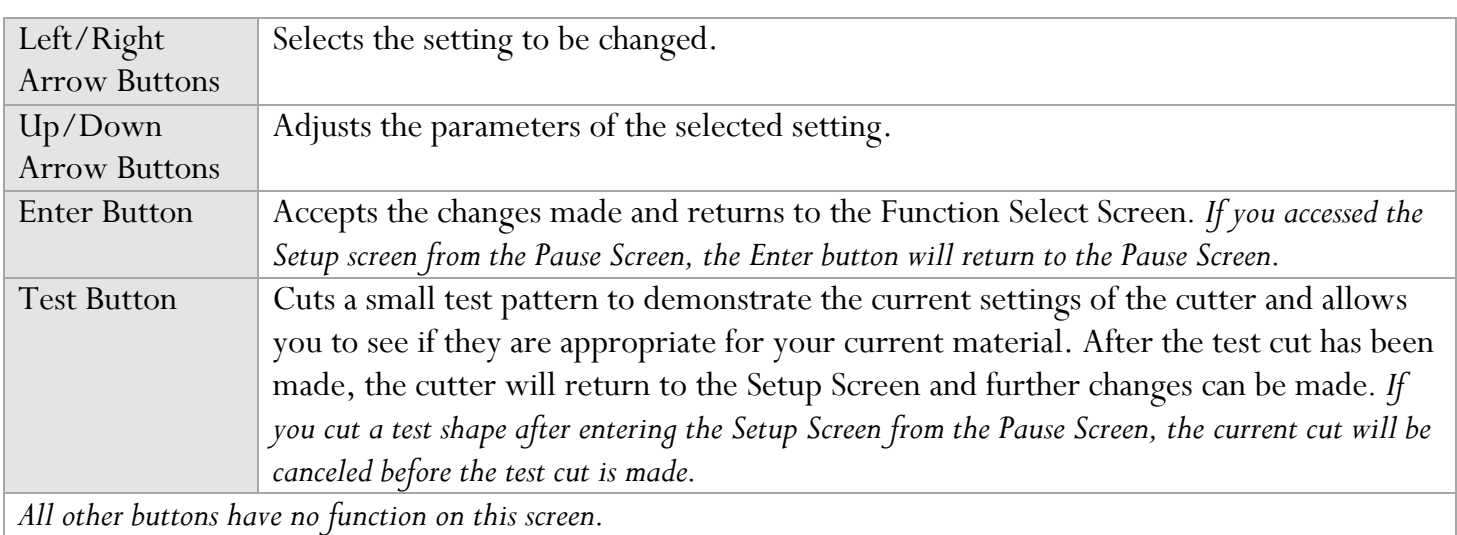

### **Jog Screen**

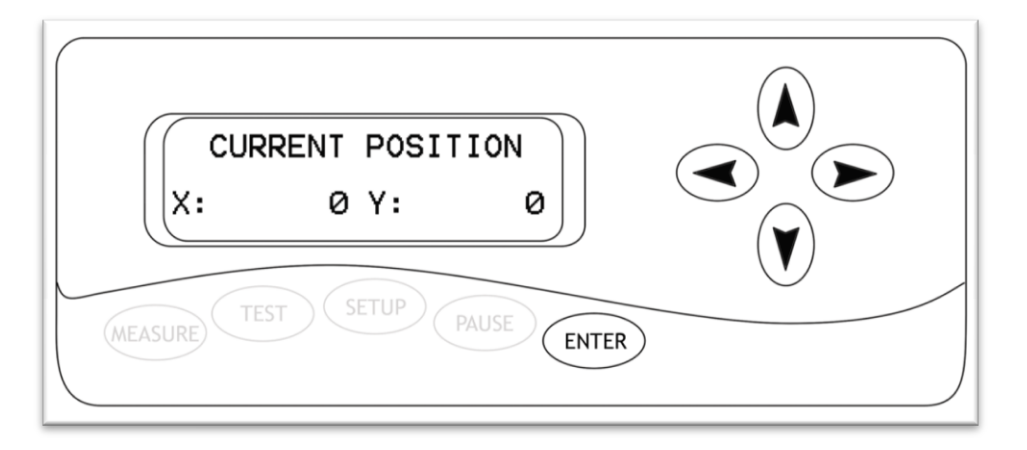

The Jog Screen is where the cutter, and the material loaded in the cutter, can be moved to create a new starting location for the next cut to take place from. The X and Y values on this screen will show the amount of movement that has taken place in relation to the initial origin of the cutter. *You will only be able to move the cutter within the cuttable area that has been determined when the material was measured by the cutter.*

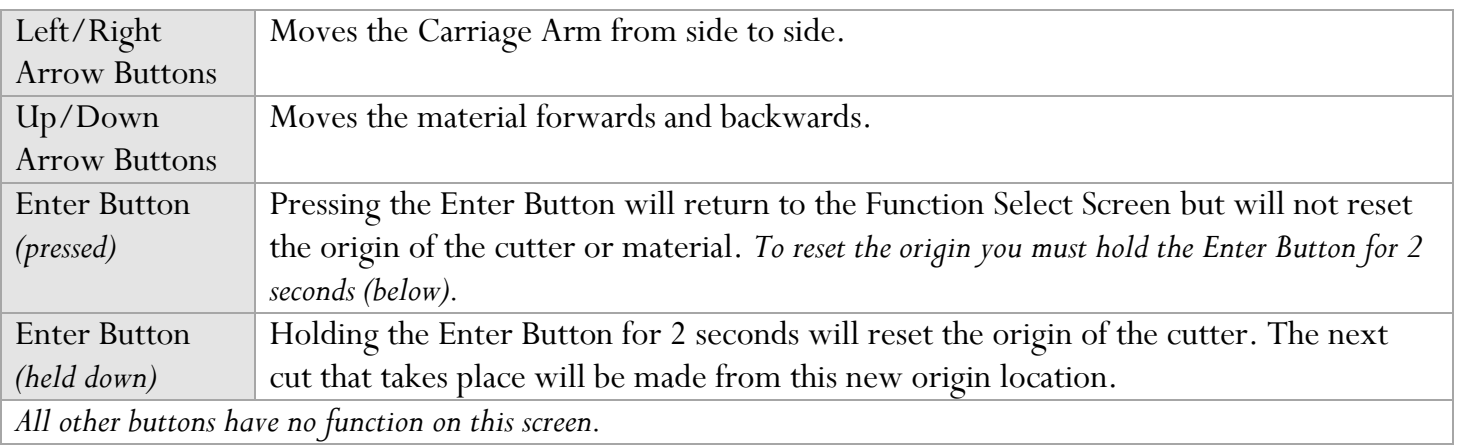

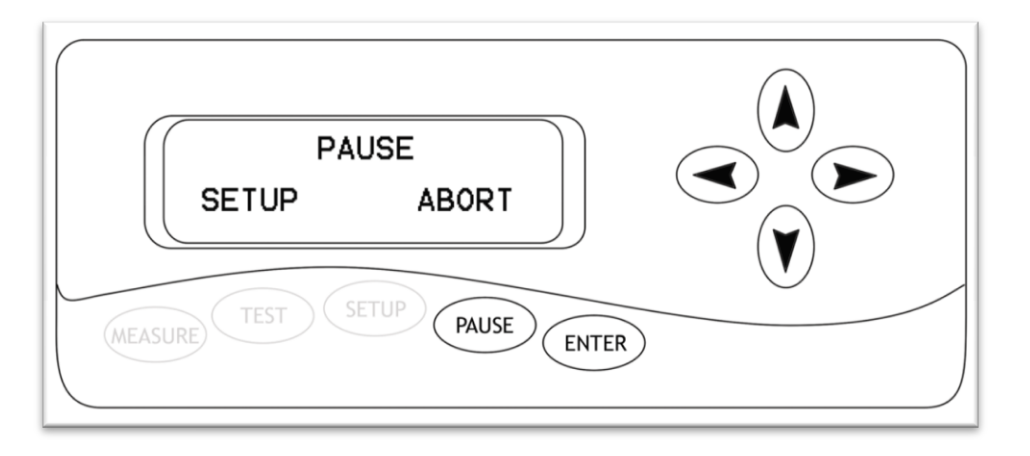

The Pause Screen is accessed by pressing the pause button while to cutter is cutting. From the Pause Screen you can enter the Setup Screen to change the main settings of the cutter, cancel the current cut, or exit the pause screen and continue cutting. *You can also move the loaded material forwards or backwards, though doing so after a cut has begun is not recommended.*

**Setup**: Enters the Setup Screen (page 9). Allows to you to change the cutters main settings. *If a test cut is made from the Setup Screen the current cut will be canceled.* 

**Abort**: Cancels the current cut and returns to the Function Select Screen (*Page 8*). *When you cancel a cut from the cutter, you should also be sure to cancel the cut from the cutting software on your computer.* 

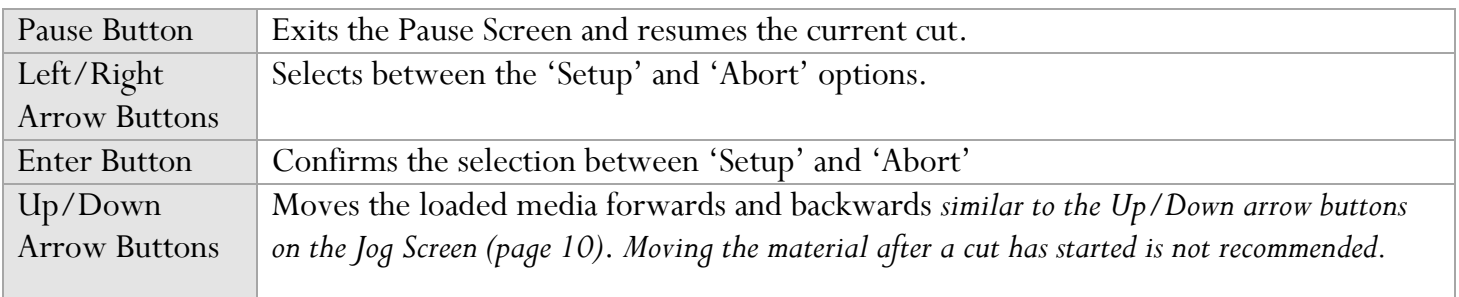

# **Setting up**

*If you are setting up for the first time please take a moment to refer to the Packaging Guide to take account off all the included components and accessories.* 

*For help with Stand Assembly, please refer to the included instructions.* 

#### **Selecting a Location for the Cutter**

The first step to setting up your cutter is finding a good location for the machine. Consider these factors when you are selecting a suitable place:

You will need to have access to both the front and rear of the machine for operations as well as for loading and unloading new vinyl rolls. Try to find a space with adequate access to both the front and back of the machine.

Since your cutter is a precision cutting device, you will want to find a location that will be stable to insure cutting accuracy. Whether placing the unit on the stand, a floor or a table top, the accuracy of the machine will be directly related to the stability of the platform it is placed on. Find a sturdy floor space or table top for the machine and consider a location that will be out of the way of people and other machines with moving parts while the cutter will be operating. Excessive moving of the machine can not only disrupt accuracy of cutting but may also cause electrical components inside the machine to dislodge and require otherwise unnecessary repairs and maintenance.

Fans located inside of the cutter can draw in outside dust from the area surrounding the cutter. Excessive buildup of dust can cause either mechanical or electronic malfunctions. Keeping the cutter as dust free as possible will help ensure trouble free operation. Try to find an area for the cutter that will be free of any excessive dust and use the supplied cover when not in use.

All cutters will produce a small amount of noise while operating. Please take this into consideration when selecting a location for your cutting purposes.

Do not remove the grounding plug from the power cord or attempt to use the cutter when it has not been properly grounded.

Use all available wheel brakes on the cutter stand to reduce movement during cutting.

Keep the cutter away from liquids, heat sources and strong magnets.

#### **Connecting the Cutter to a Computer**

Attach the power cord to the cutter and then plug in the unit and turn on the power.

#### **If Using the a Serial or Parallel Cable to connect your cutter to a Computer:**

If you are using a Serial or Parallel Cable to connect your cutter to a computer then no further setup is necessary. Simply connect one end of the cable to the cutter and the other end to a computer and setup is complete. *If you have more than one serial/parallel connection on your computer or you are experiencing communication issues between your cutter and computer then you may wish to verify that the correct port is being used in your software setup (see Finding Your COM/LPT Port on the next page), but for most users the port will be 1(i.e. COM1/LPT1).*

### **If Using the USB Cable to connect your cutter to a Computer:**

You will need to install drivers for the USB connection to work properly. These drivers can either be obtained from the supplied drivers disc or downloaded from the support website (*in the downloads section of support.uscutter.com*).*Mac Users will need to download drivers from the support website as the drivers included on the disc are Windows only.* 

#### **Windows XP Users:**

- 1. Insert the driver disc or download (and unzip if necessary) drivers to your system.
- 2. Connect the USB Cable to your computer and your cutter. The Found New Hardware wizard will appear.
- 3. When asked, "Can Windows connect to Windows Update to search for software?" select "No, not this time" and click next.
- 4. When asked, "What do you want the wizard to do?" select "Install from a list or specific location (Advanced)" and click next.
- 5. Choose the "Search for the best driver in these locations" radio button and check the "Include this location in the search" checkbox. Now type (*or browse to find*) the location of the downloaded drivers/inserted drivers disc and click next.
- 6. When the wizard is complete, click the Finish button.
- 7. The Found New Hardware wizard should appear again. When it does, follow steps 3-6 again for the second driver.

#### **Windows Vista Users:**

*If you want to use downloaded drivers, download them before starting the install process.*

- 1. Connect the USB Cable to your computer and your cutter. The Found New Hardware wizard will appear.
- 2. When told that "Windows needs to install driver software…" select "Locate and install driver software (recommended)".
- 3. If Windows finds and downloads your needed drivers then the process is complete. Repeat the previous steps again for the second needed driver. If Windows does not find and download the needed drivers proceed to the next step.
- 4. If you are going to install the drivers from the disc insert it when advised by Windows. If you are going to use downloaded drivers, select "I don"t have the disc. Show me other options."
- 5. Browse to the folder where the drivers are stored and click next.
- 6. When the wizard is complete, click the close button.
- 7. The Found New Hardware wizard should appear again. When it does, follow steps 2-6 again for the second driver.

*If you are using another version of Windows or a Mac OS and require specific instructions for installing the drivers, they can be found at: ftdichip.com/Documents/InstallGuides.htm.*

Once your drivers are installed you will need to make a note of the COM port that has been assigned to your USB Cable connection.

-Finding Your COM/LPT Port

First navigate to the Device Manager by following the below instructions for your operating system:

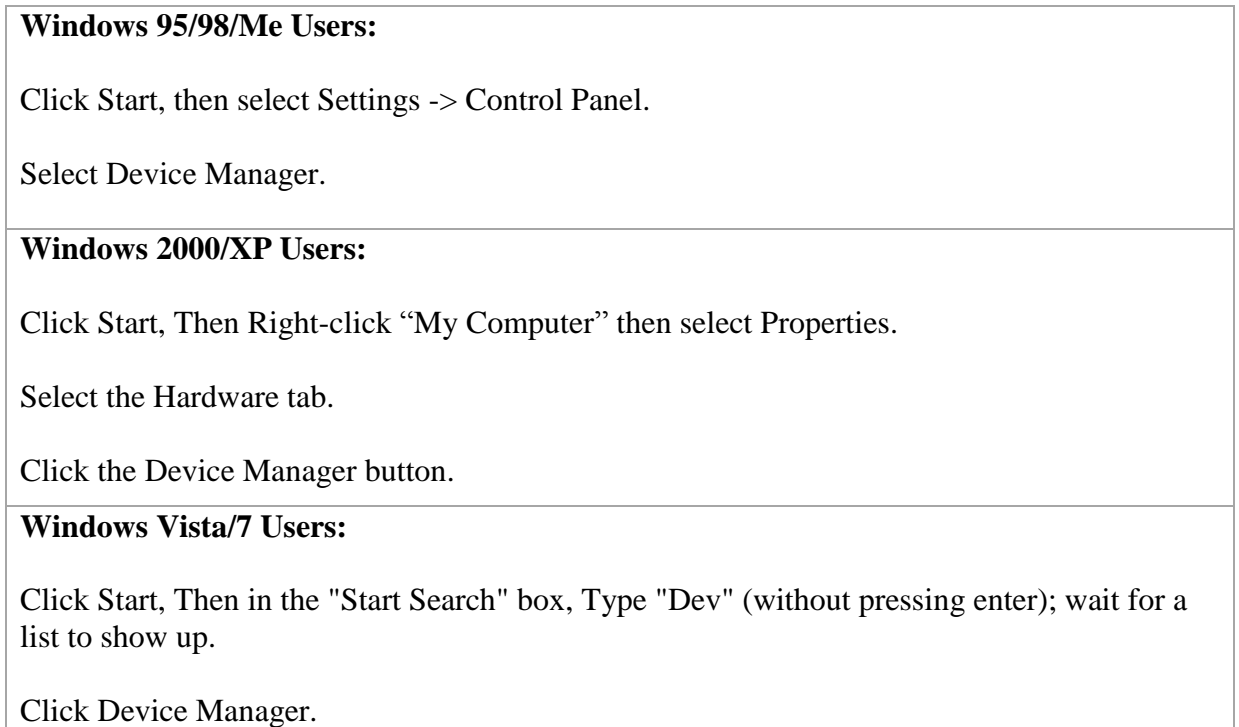

Expand the section labeled "Ports (COM & LPT)".

Make a note of which number COM/LPT Port is associated with your cutter.

You will need this information to properly install your software.

#### **Installing SignBlazer Software**

Insert the SignBlazer Elements CD into your computer.

Select "Run Setup" .

Follow the on screen instructions.

Ignore the warning of only being able to install SignBlazer on one computer. This does not apply since you will be using trial mode and updates are no longer available for the SignBlazer software.

When asked what cutter you want to use, select the model that matches your Copam cutter (*2500, 4050 or 4500*).

When asked if you want to install the USB driver, select "No" since we have already done so.

When asked what port your cutter uses, select the Port that corresponds with your setup. If using a USB connection you will need to select the COM port that corresponds with your setup (*Noted above from the "Finding Your COM Port" section of the manual*).

Make sure that your Baud Rate option is set to 9600.

Do not change the, Data Bits, Stop Bits, or Parity options.

Make sure the Flow Control option is set to "Hardware".

#### **Installing SignCut (***and Inkscape\****) Software**

*\*If you will be using the SignCut software to cut from your computer you will also need a vector design program. SignCut is strictly a cutter interface and cannot be used to create signs and designs. The instructions in this manual will give directions for using Inkscape (A popular free vector design program) with SignCut but directions for other software will be mostly the same. If you prefer creating vector graphics in Illustrator, CorelDraw, or another vector graphic design program then you can choose to not install Inkscape and work with your preferred software.* 

Go to: www.signcutpro.com/bundle.html

Fill out the form and click "Register"

You will be directed to a page where you will be given a download link and a license number. Save this page or print it for reference. A copy of this page will also be sent to the email address used while filling out the Registration form.

Follow the link to the web address that corresponds to your operating system and download the SignCut software installation program.

After the SignCut software installation program has been downloaded, run the program and follow the on screen instructions.

You will be asked if you would also like to download Inkscape. If you have not already done so and you would like to use the Inkscape software as a vector design program, select the yes button and the Inkscape software will be downloaded.

Follow the Inkscape installation instructions. *SignCut installation will be temporarily paused.* 

When you are finished installing Inkscape SignCut will resume installation and finish.

Installation is now complete.

#### **Installing a New Blade**

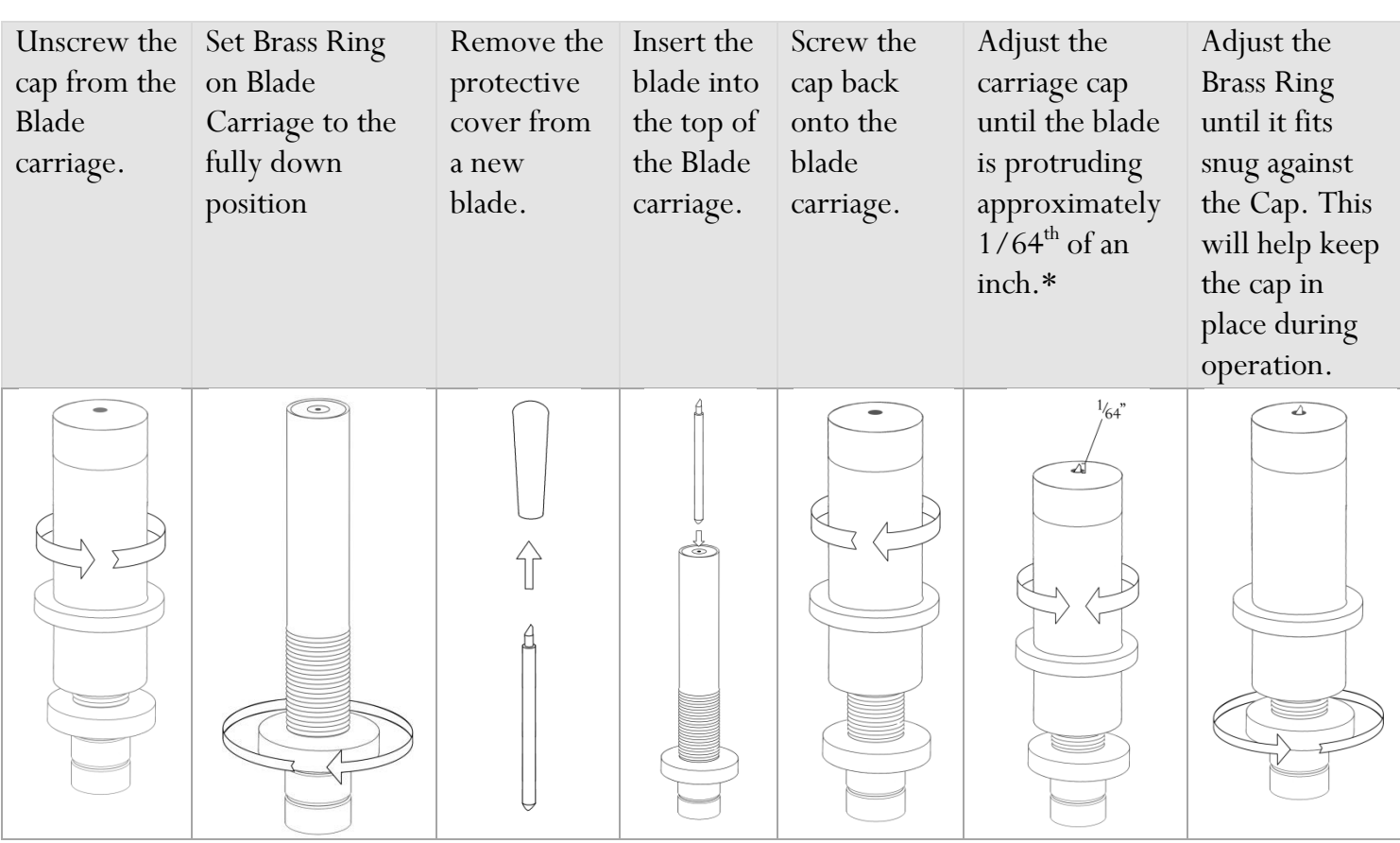

\*This distance will vary depending on what material you are cutting. Your blade depth should be adjusted to approximately;

The height of your cuttable material  $+ \frac{1}{2}$  of the height of the backing material.

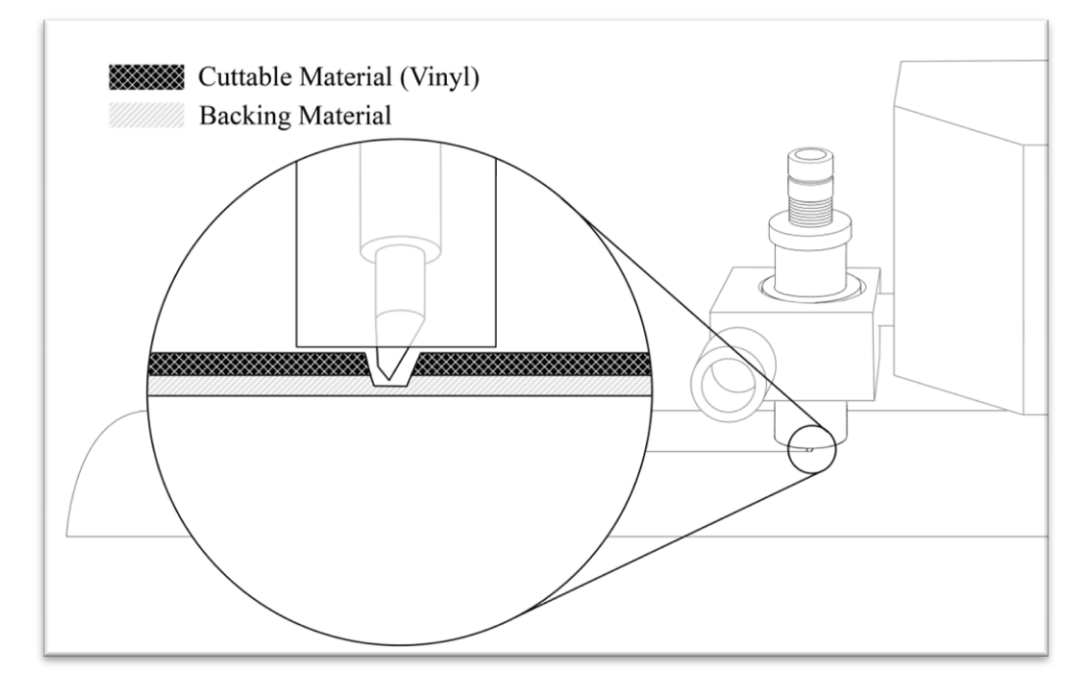

This will allow the blade to fully cut the material without fully penetrating the backing. *1/64th of an inch is a general guide that will work well with many common vinyl products and is a good starting point for determining the blade depth for your material, but some adjustments/fine tuning to blade depth will be necessary in most cases*.

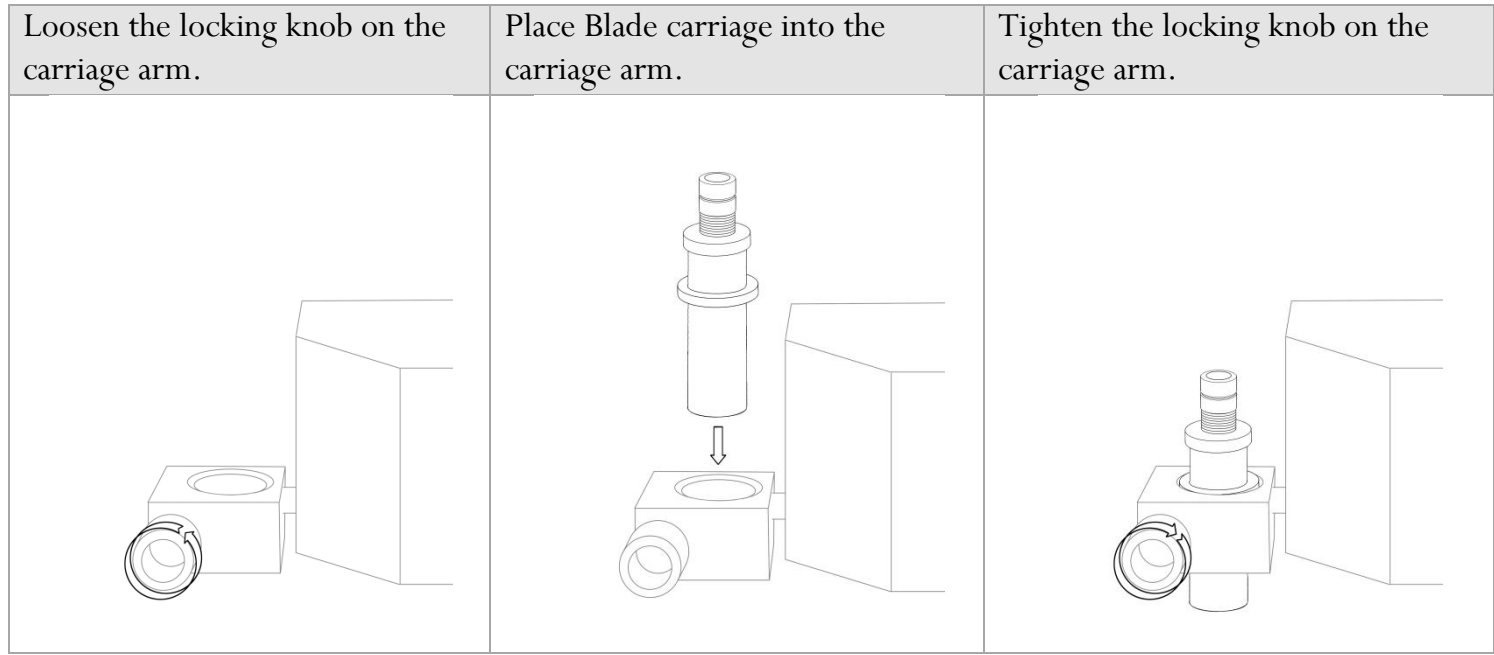

## **Replacing a Worn Blade**

First remove the blade carriage from the carriage arm,

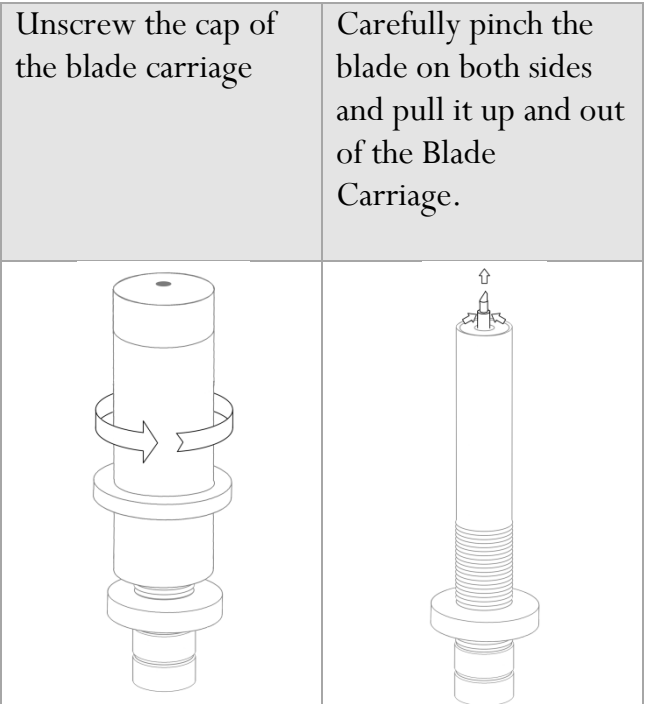

Follow the steps from "Installing a New Blade" on the previous page.

*Many new users will benefit from practice "cutting" with the optional pen carriage until they are comfortable with normal operations of the cutter and cutting software.* 

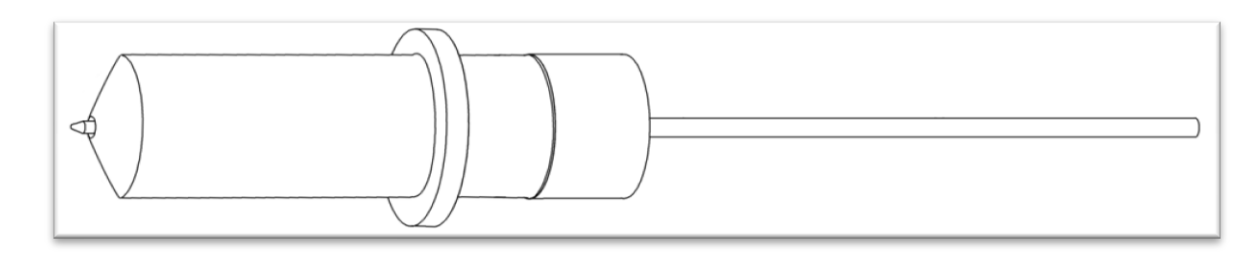

*Your Pen Carriage should come assembled and appear as it does in this image. If it does not, please refer to the pen replacement section below for assembly instructions.*

To install the pen carriage:

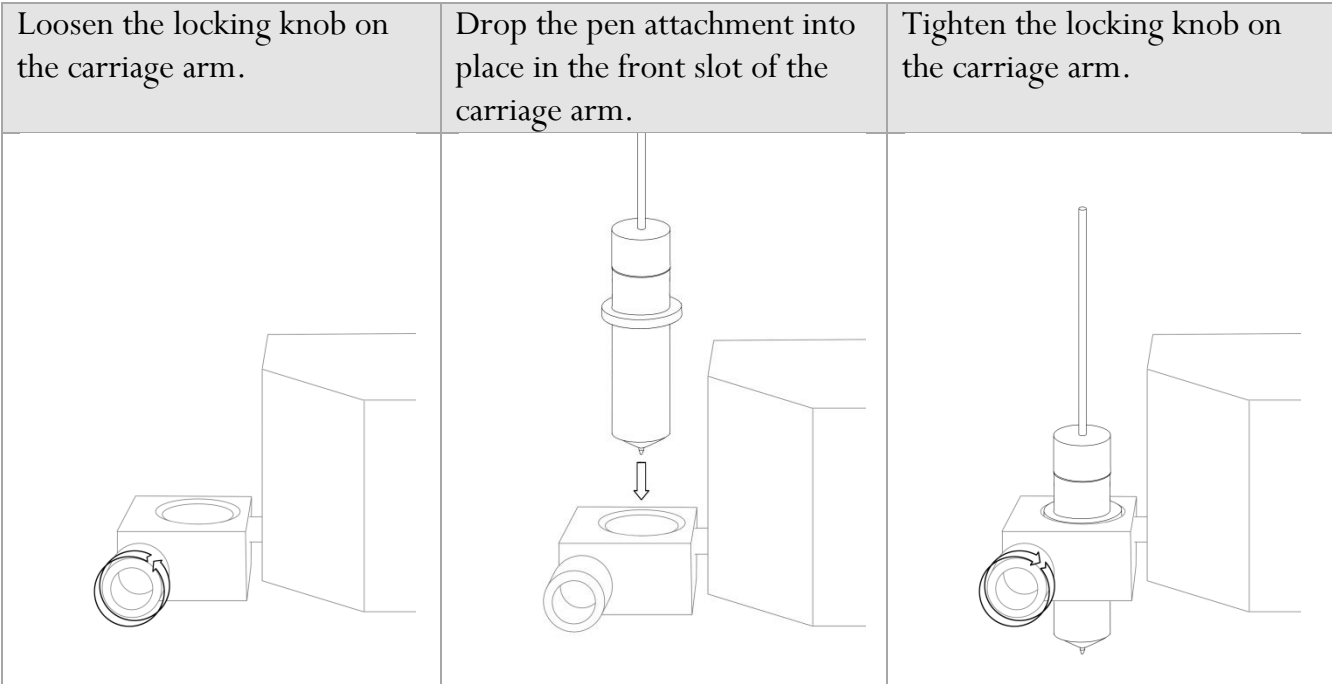

To Replace the pen or spring inside of the Pen Carriage:

Unscrew the top cap from the Pen carriage.

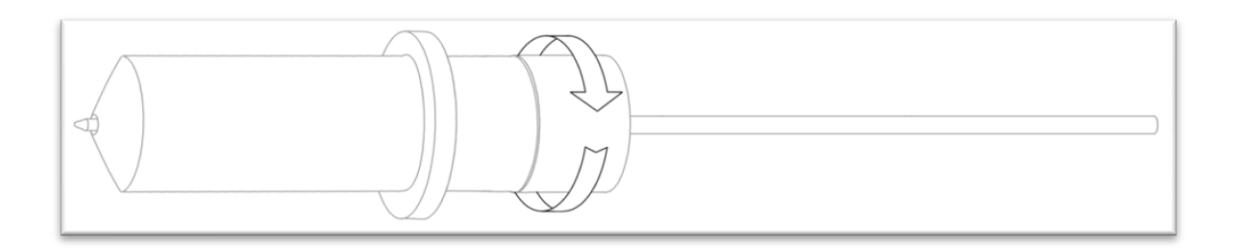

Remove the top cap, the pen and the spring. Replace the pen and/or spring as necessary. Slide the spring onto the pen from the top and insert it back into the pen carriage.

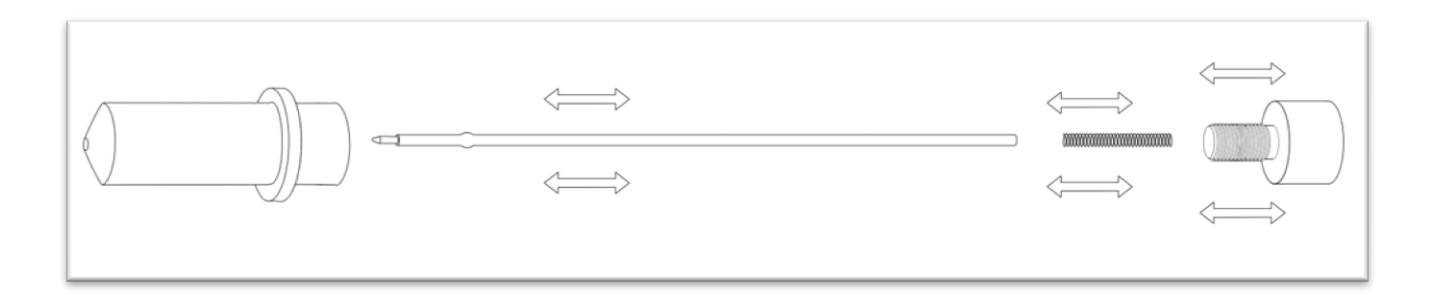

Replace the carriage cap and screw into place.

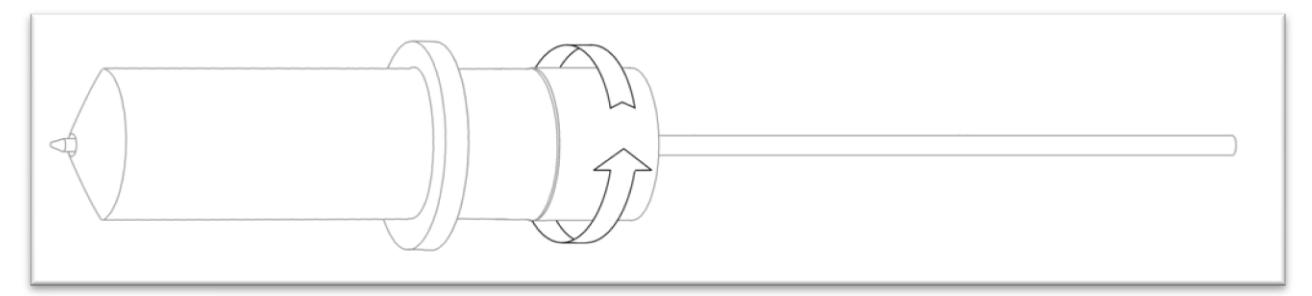

Once you are familiar with the cutter and its basic functions, install the blade carriage (*next*).

*If you are going to cut from a scrap or single sheet instead of a roll, then skip the next step on placing a roll. All other steps will be the same.*

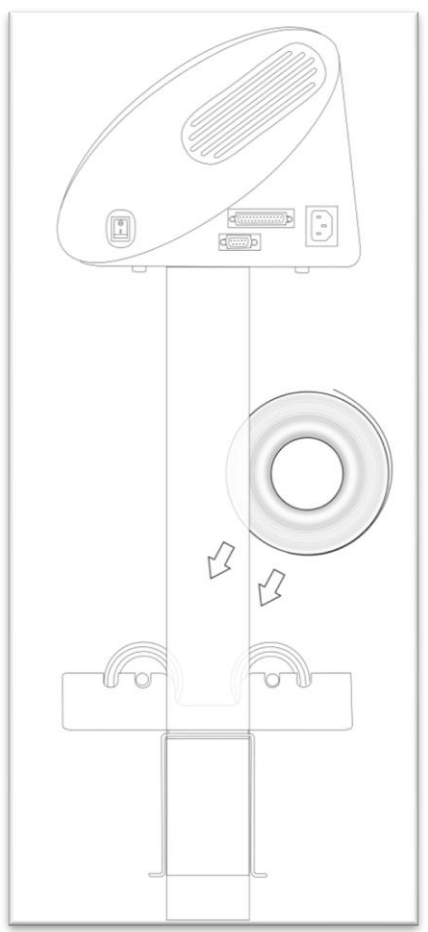

Place the roll of media on top of the stand rollers.

Release the Pinch Rollers by pulling up on the Pinch Roller Release Levers.

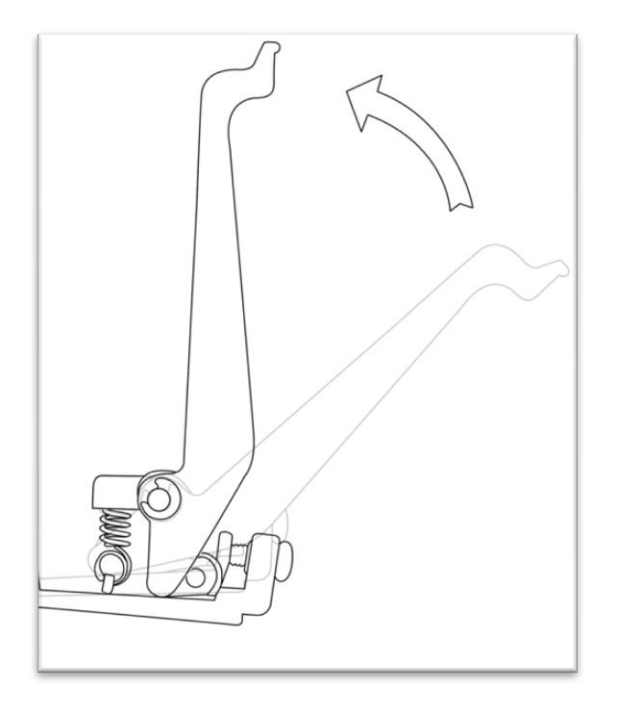

Feed the media through the back of the machine, underneath the pinch rollers (*if working from a single sheet instead of a roll, the material can also be fed from the front).*

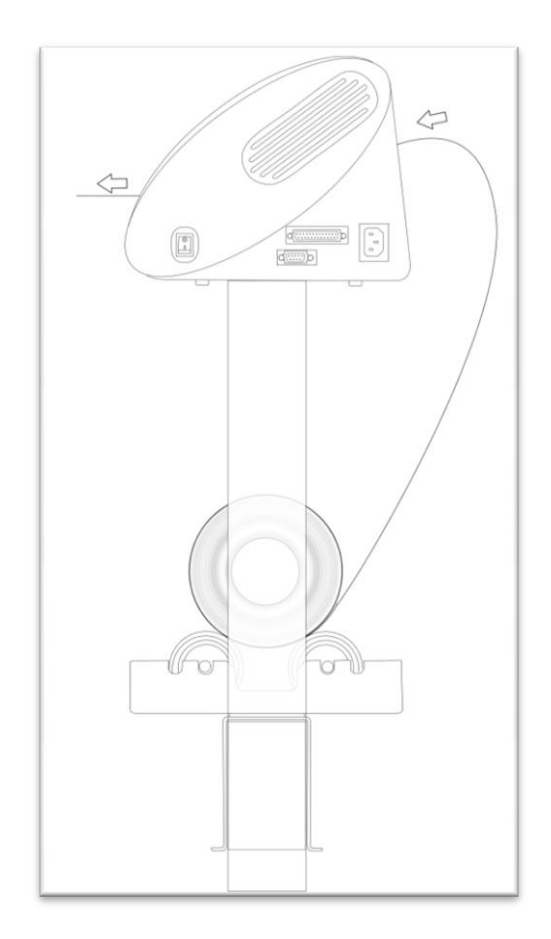

Adjust the pinch rollers so there is one roller located on each side of the material (*and, on models with 3 or more rollers, one roller near the center*). Only lower the pinch rollers where there is a feed roller below. Use the Feed Roller Guides (*page 4*) to determine placement of feed rollers.

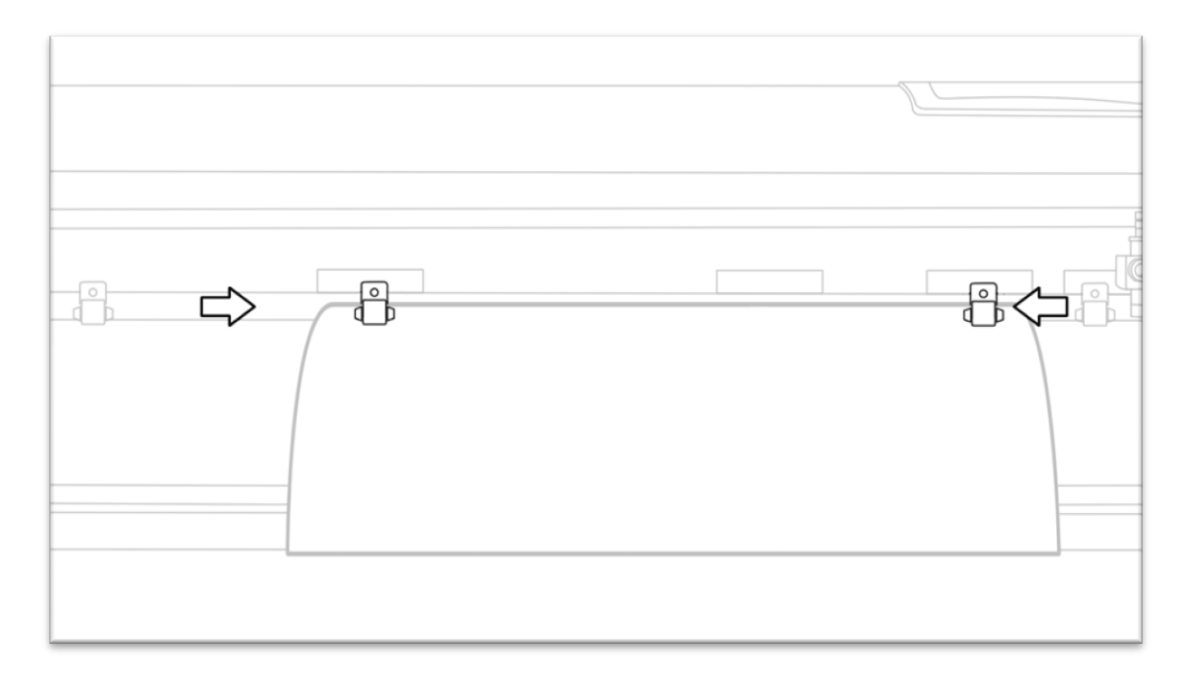

Leave a gap of between  $\frac{1}{2}$ "-1  $\frac{1}{2}$ " from the edge of the roller and the edge of the material on both sides. Make sure that the pinch rollers are only lowered where there is a Feed Roller below. The front of the pinch roller should always be placed along a Feed Roller Guide to made sure that there is a Feed Roller below.

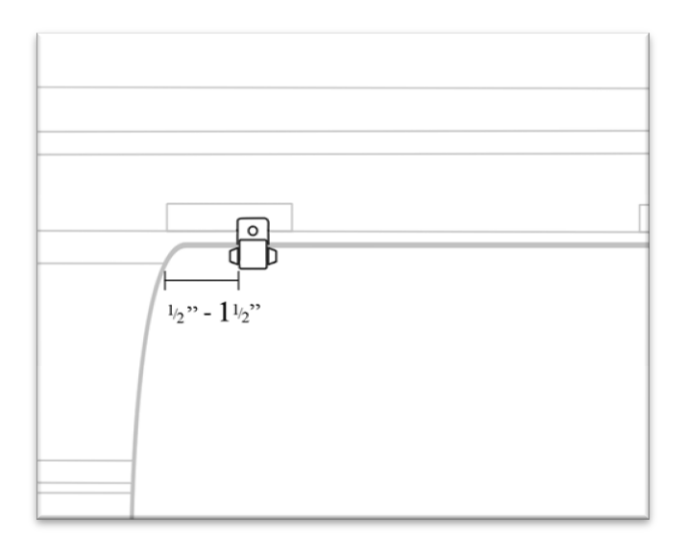

Engage the Pinch Rollers by pushing down on the Pinch Roller Release Levers.

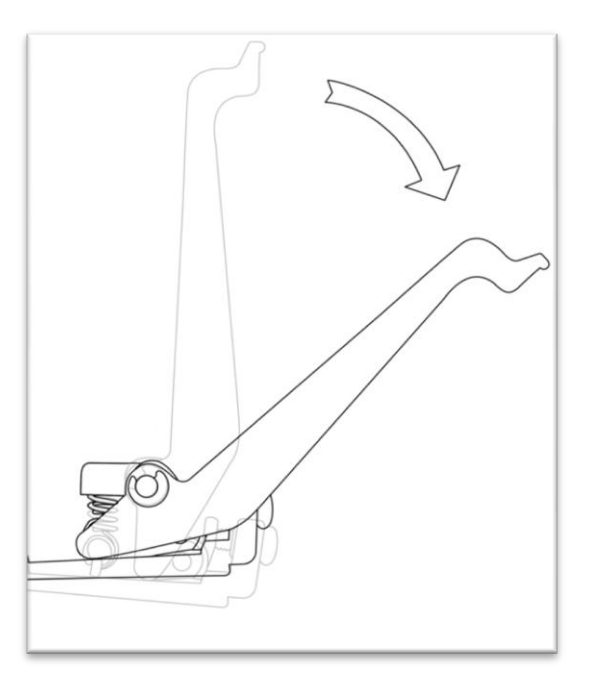

*If the cutter is not already on, turn it on and select your media type ("Scroll" or "Sheet") from the Measure Screen to find the cuttable area of your material.* 

*If the cutter is already on go to the Measure Screen and select your media type ("Scroll" or "Sheet") from the Measure Screen to find the cuttable area of your material.* 

If you would like to change the position of where the cut will be made:

Enter the Jog Screen of the cutter (*directions for changing menu screens are located in the Control Panel section of the manual starting on page 7*).

Adjust the vinyl to where you want the cut to start by using the Up and Down Arrow Keys on the Control Panel.

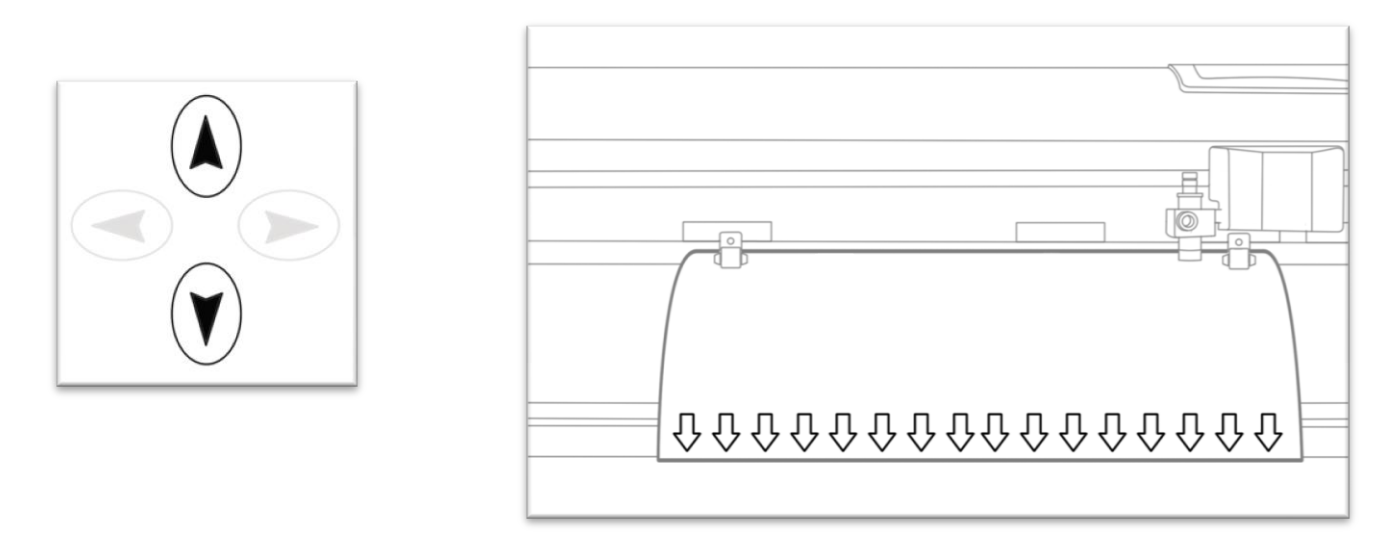

Now, adjust the Blade to where you want the cut to start by using the Left and Right Arrow Keys.

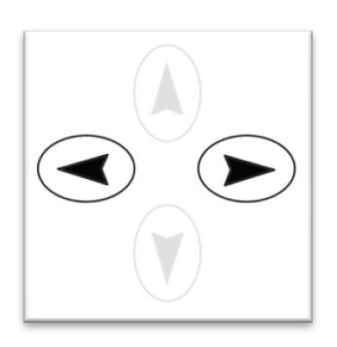

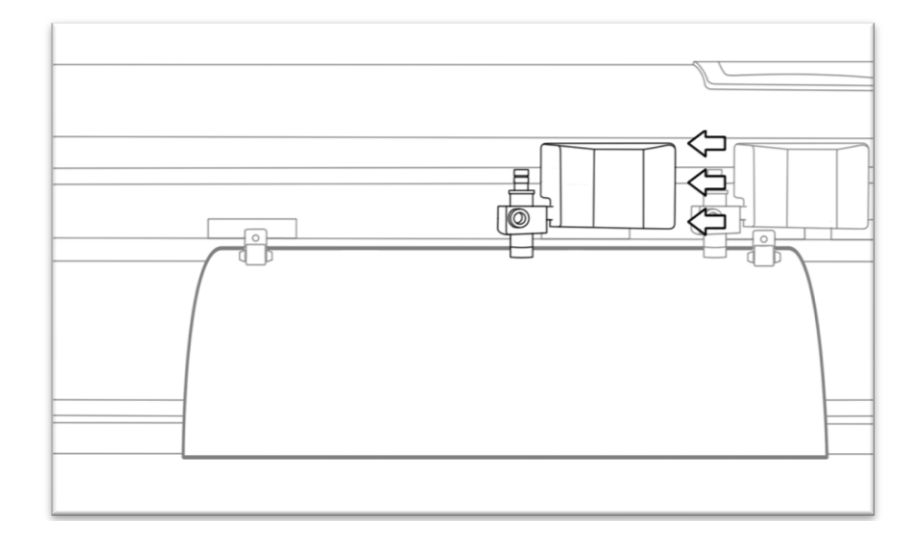

Now hold the Enter button until the origin of the cutter is set. This is the location where the next cut will begin.

*When choosing a starting location on your cutter, remember that the process will start in the bottom right area of the design. Please leave enough room to the left of and above the starting location to finish your cut.* 

*If you would like to make other adjustments to the pressure, speed, or other settings you can do so now. If you are setting up for your first cut with the machine then the default values should be a good starting point.*

# **Step By Step Instructions**

#### **Starting SignBlazer for the First Time**

Open the SignBlazer Software (*The Default location will be in the Programs Folder under "SignBlazer Elements for USCutter").*

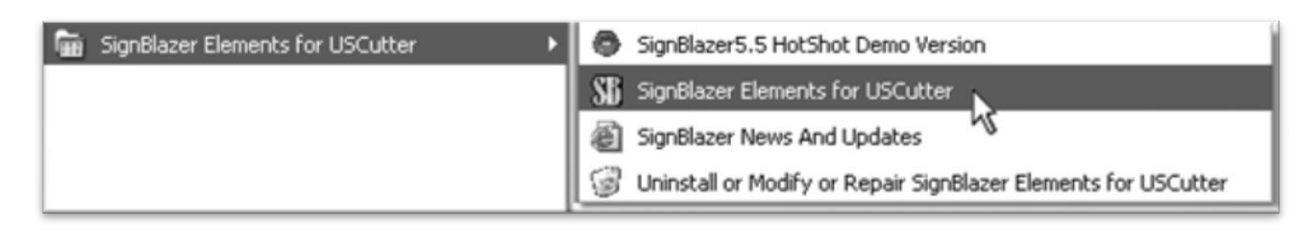

Navigate to this folder and select "SignBlazer Elements for USCutter".

SignBlazer will attempt to download update files.

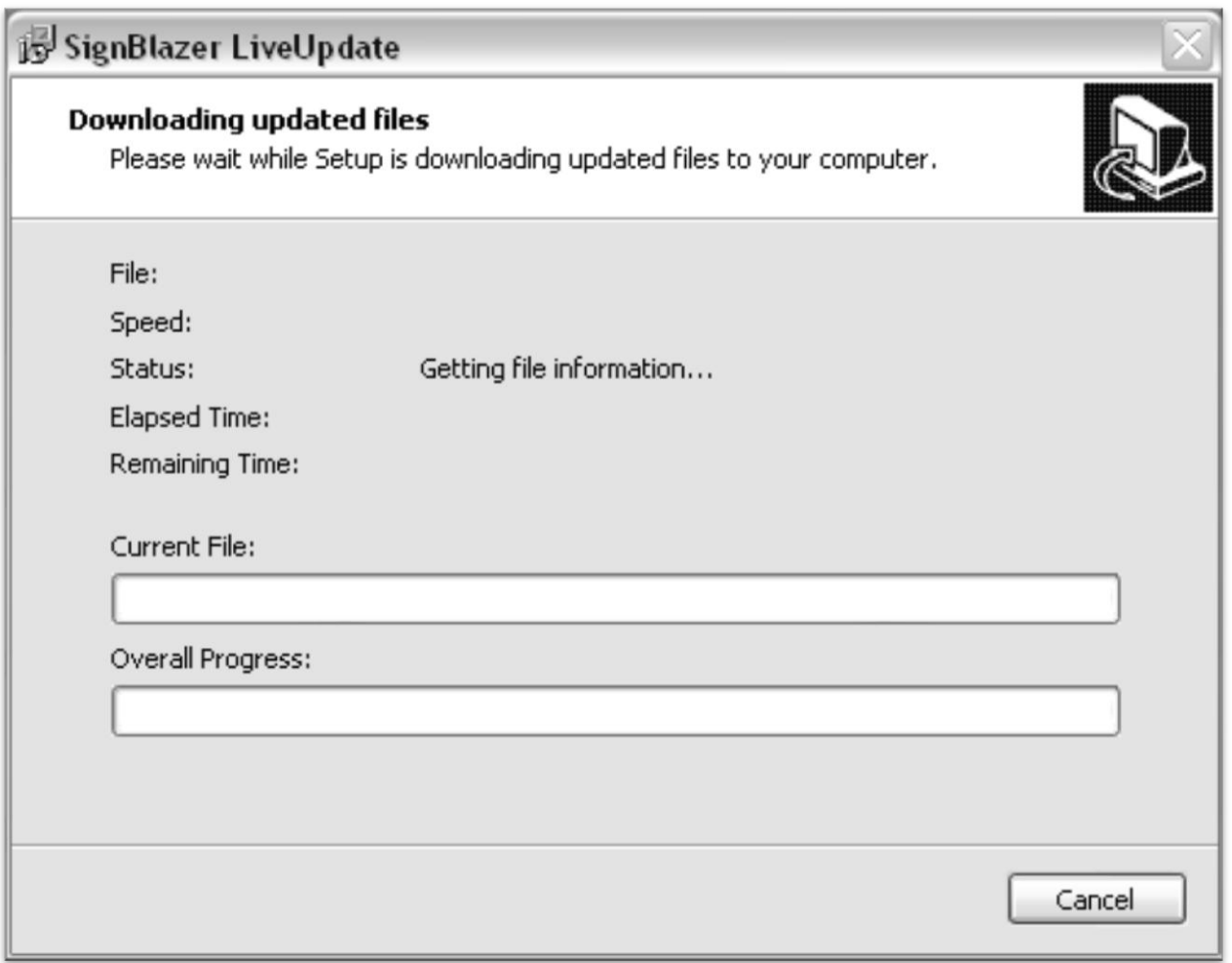

When it fails, cancel the update process (*By Pressing the Cancel button on the error window and then OK on the confirmation window)* and the program will start regularly. To override the update process in the future, refer to the Troubleshooting listing titled "When starting the SignBlazer Software it fails to find updates", located in the Troubleshooting section of the manual (*starting on page 48*).

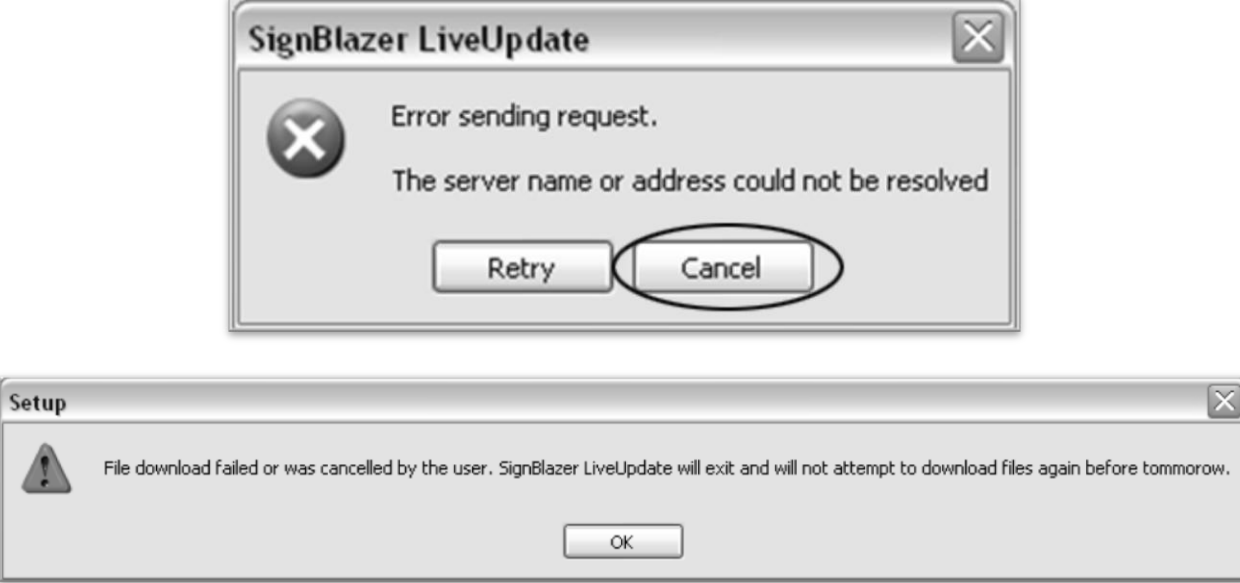

We will be working in Trial Mode. Select "Trial Mode" from the following screen, then select "Yes" from the confirmation window.

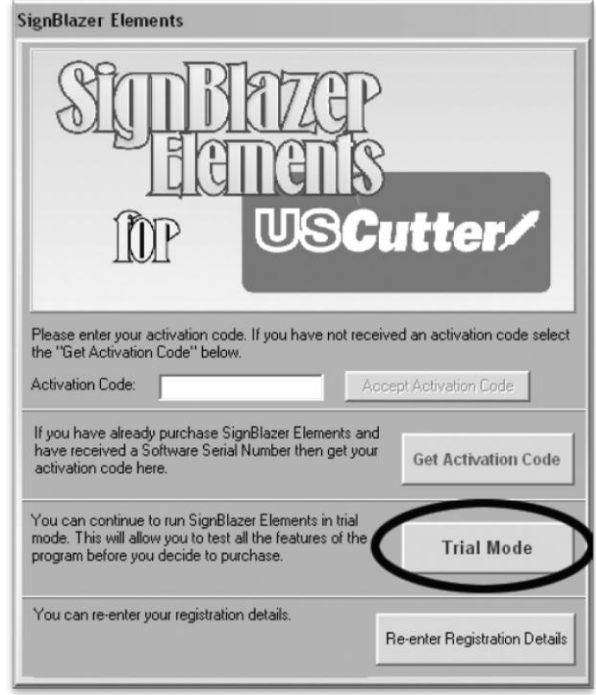

Now SignBlazer is open and you are looking at the main SignBlazer screen.

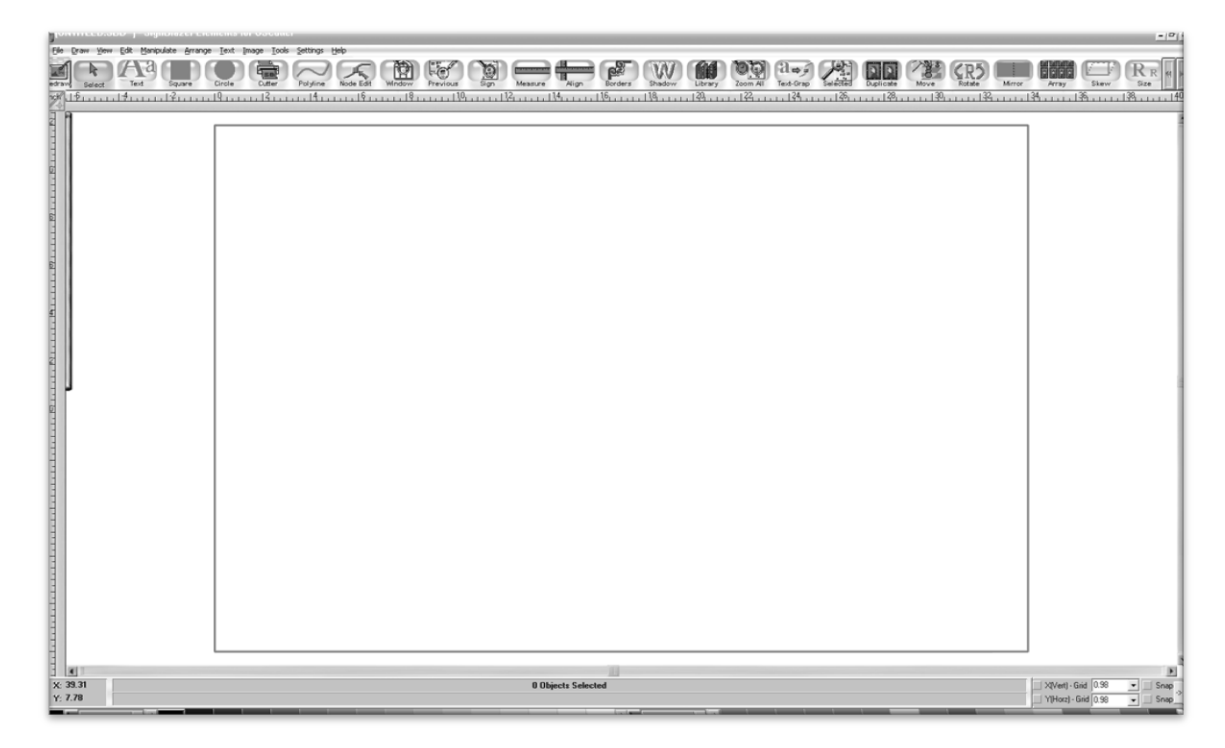

### **Making a Simple Cut in SignBlazer**

You can create images from scratch using the various tools in SignBlazer. For this tutorial, we will be drawing a simple square just to show the steps of making a cut from SignBlazer.

Select the Square tool at the top of the window.

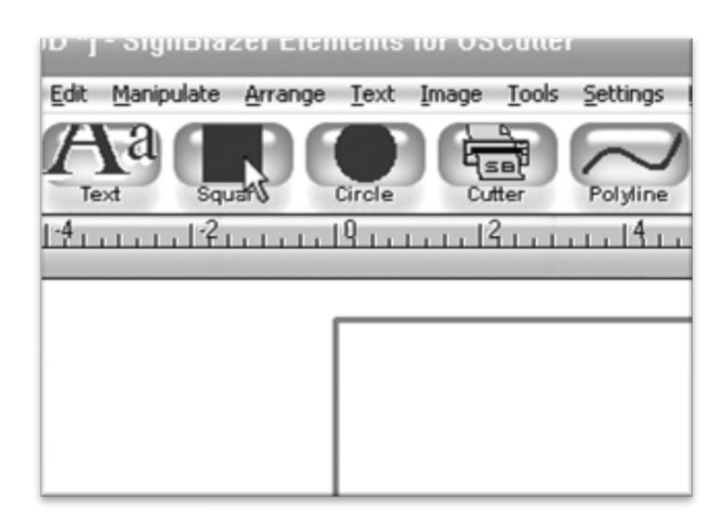

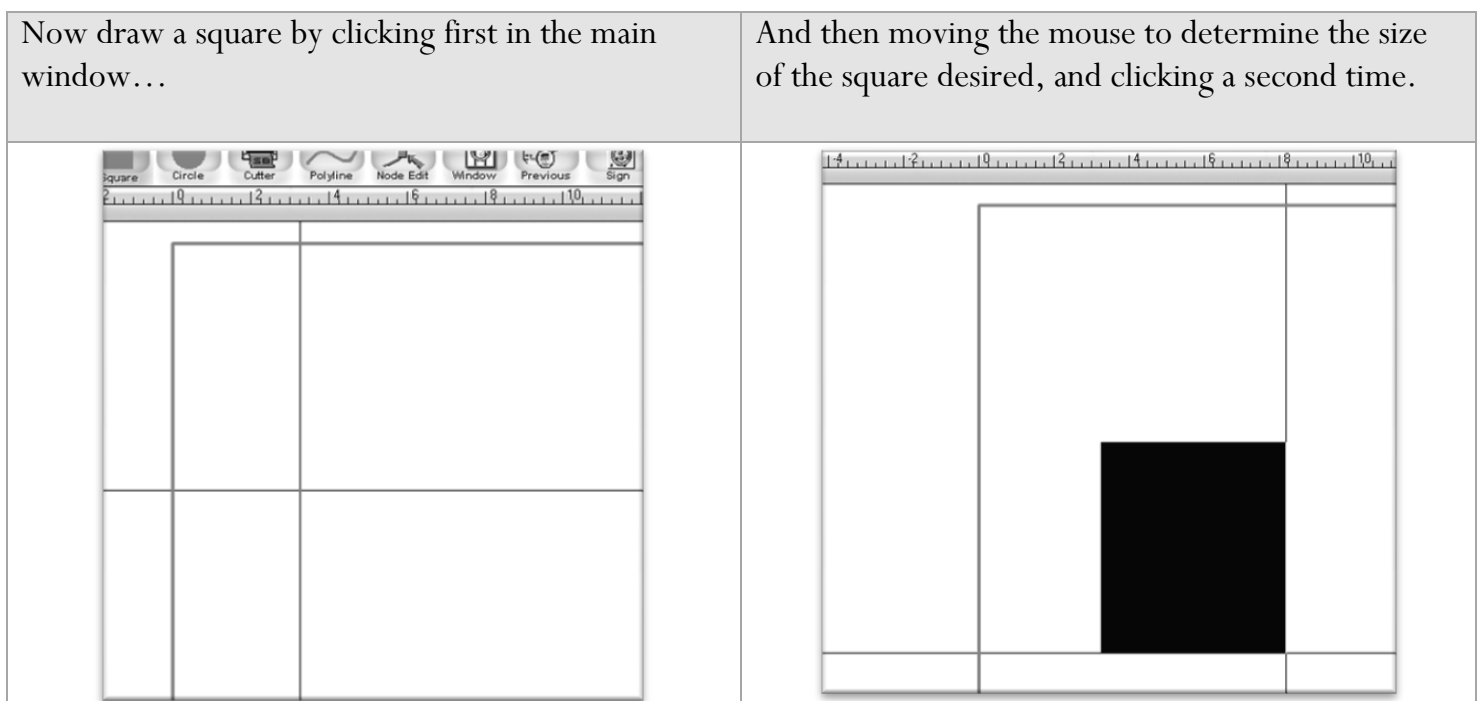

Now to cut this simple shape from the cutter:

Select Cutter from the top selection menu.

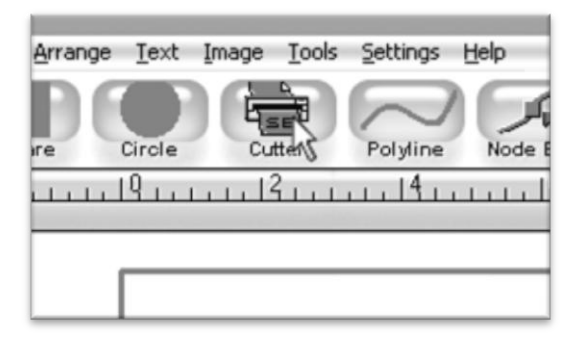

This will take you to the cutter screen of SignBlazer Elements where you can see a representation of how your cut will be made when sent to the cutter as well as various cutter options.

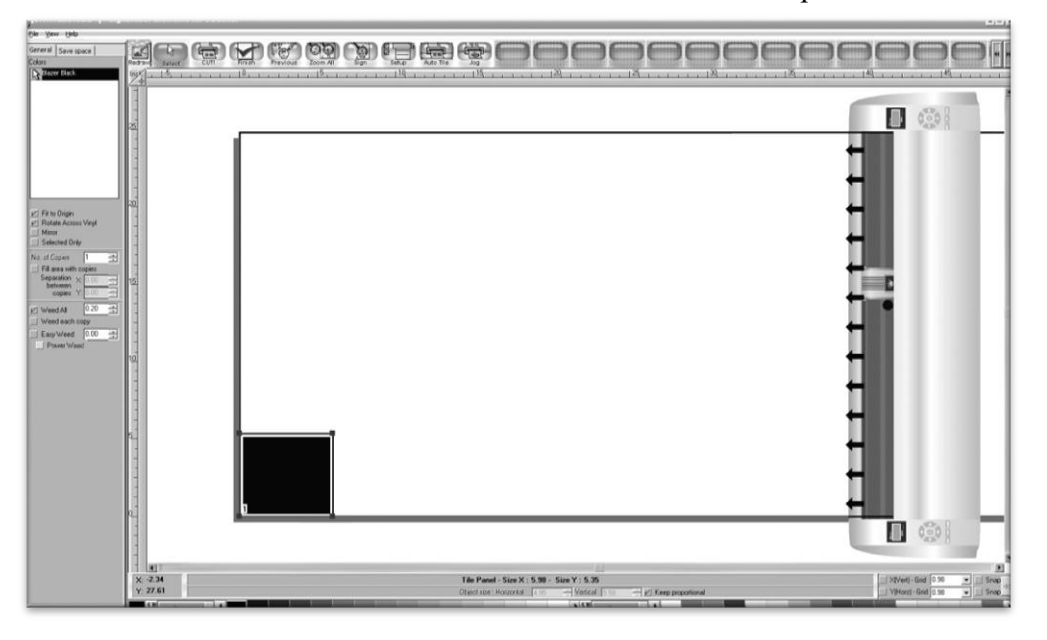

Since this is a simple cut, no adjustments need to be made here. We can tell the software we are ready to cut by pressing the cut button in the top selection menu…

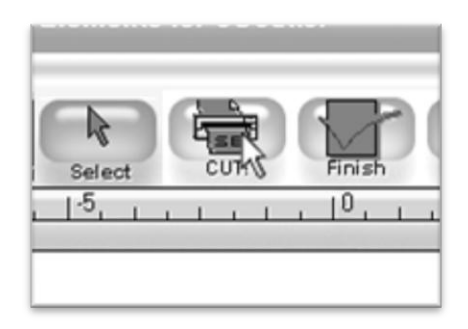

and then pressing "Cut Tile" in the Cut Tile window:

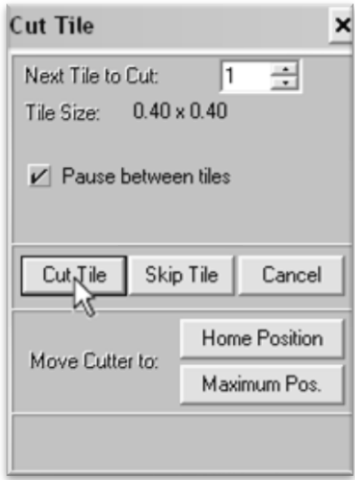

When you are finished, you can go back to the main SignBlazer screen by pressing the Finish button in the top selection menu.

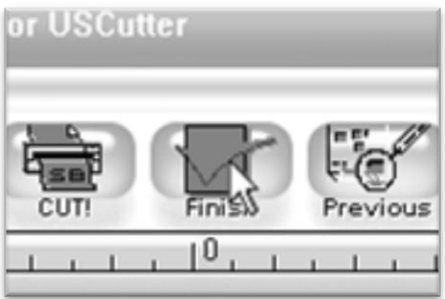

#### **Importing in SignBlazer**

Drawing images from scratch in SignBlazer may prove to be somewhat different than imaging software that you are more familiar with. If you would rather create the images to be cut in another software or you already have designs finished that need to be cut, then you can just import the finished artwork into SignBlazer and cut from there.

*Most major raster and vector image files are supported in SignBlazer Elements including dxf, eps, ai, bmp, tif, gif, pcx, tga, jpg, pcd, pct, psd, cmx, ps, and wmf.*

You can import to SignBlazer one of two ways:

### **Using the Clipboard**

You can import from the clipboard by first copying or cutting an image opened from another software program, and then placing it into SignBlazer by selecting Clipboard Paste from the Edit drop down menu.

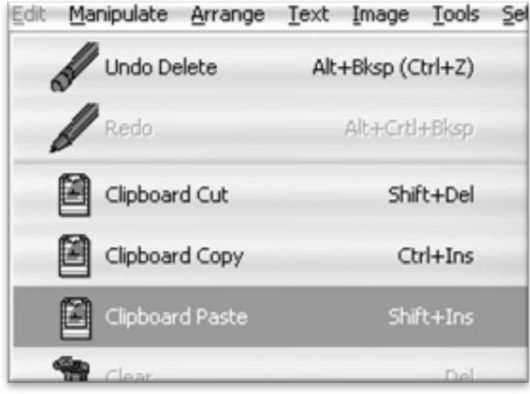

*Images imported via Clipboard Paste may not retain the same dimensions that they held in another software program.*

#### **Using the Import Function**

You can import an image that has been saved from another program by first selecting Import from the File drop down menu:

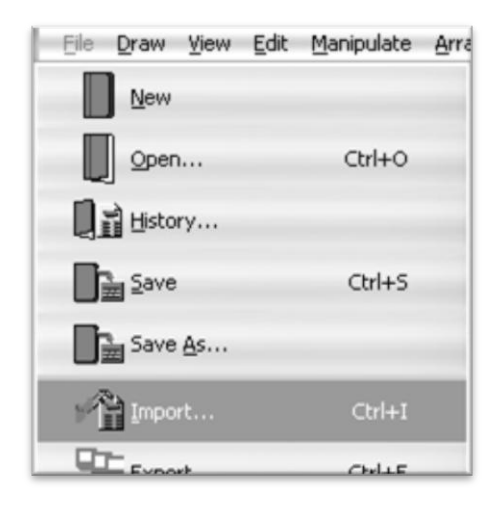

Then navigate to the saved file by using the Folder and Drives menus:

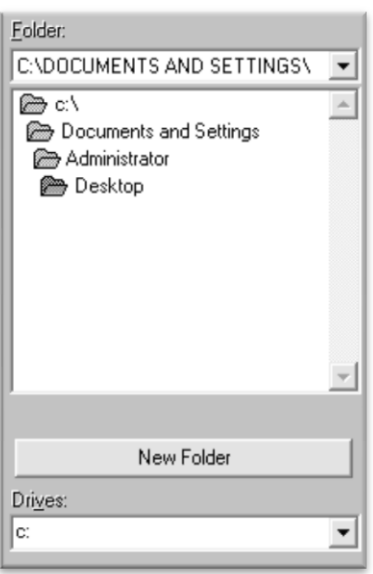

Then Select the image to import,

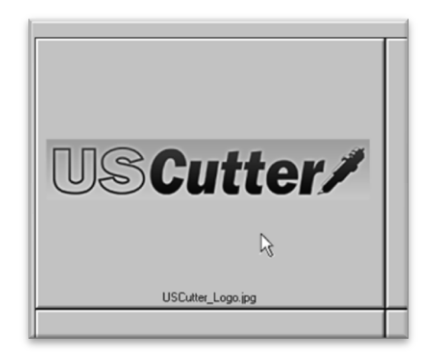

And select the OK button.

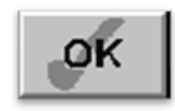

*If you are having trouble locating your file, make sure that the file type is selected from the "List Files of Type" menu, or that "All Graphic Files" is selected.*

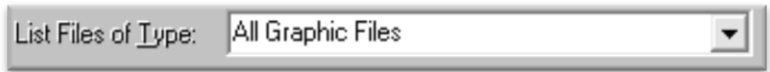

If the file imported is already a vector image then it is now ready to cut or be further edited within SignBlazer. If you are ready to cut, you can follow the steps in the previous section "Making a Simple Cut in SignBlazer"*(starting on page 27).*

If the image imported is a raster image then follow the steps in the next section "Converting a Raster Image to Vector in SignBlazer" to further prepare the image for cutting.

#### **Converting a Raster Image to Vector Image in SignBlazer**

*The difficulty of converting a raster image to a vector image will vary greatly depending on the amount of contrast in the image. The portion of the image to be cut should be darker than the background or surrounding area and should have a significant amount of contrast and separation from the rest of the image. If possible, the image should be completely separated from the background and be black in color (though the image we chose for this demonstration has a background and is not completely darkened to demonstrate that the process is possible with a variety of images).*

First make sure that the image has been properly imported into SignBlazer and that the image is selected.

*You can tell an image is selected when it shows a border and square bounding boxes around its parameter.*

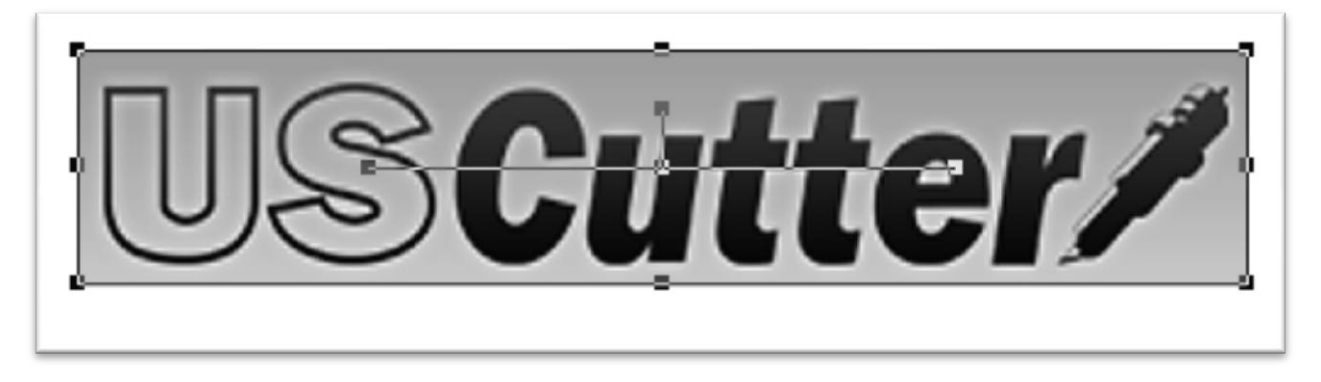

With the image selected, select "Monochrome - 1 bit" from the Mode section of the Image drop down menu.

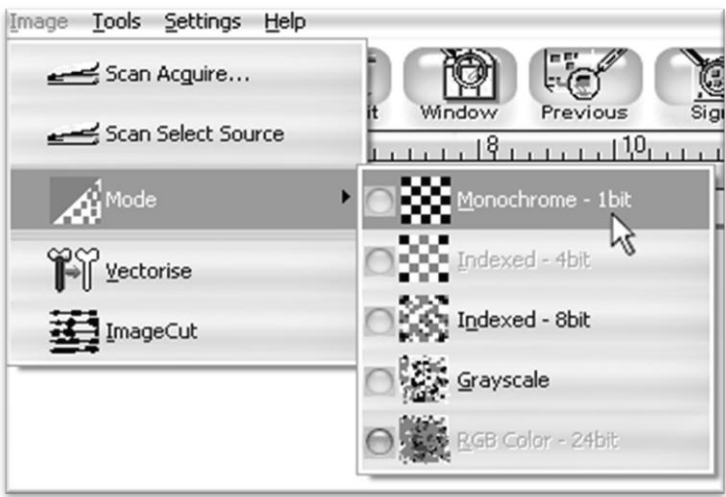

*Sometimes an imported image will already be in monochrome but will still need to be vectorized before being cut. If the image imported is monochrome than you can skip this step.*

The "Convert Image to monochrome" window will appear.

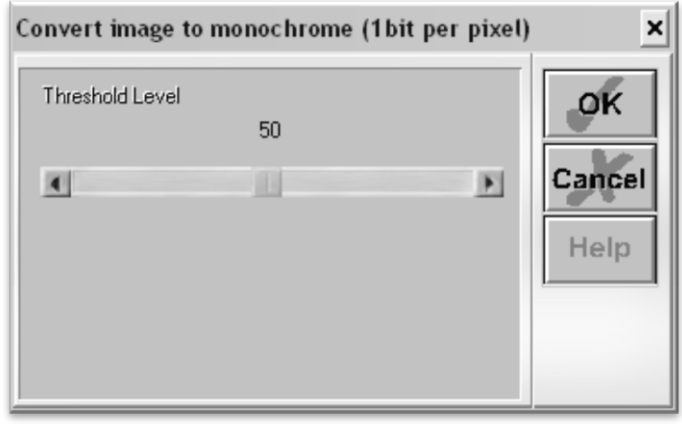

Now you can adjust the Threshold Level slider. Where you place the slider will determine how much of the image will be included in the monochrome conversion (*which is to become the image that will be cut*). Anything darker than the level set on the Threshold slider will be included in the cut and anything lighter will not.

Since we chose an image with good contrast and separation for our example this process will be easy. We simply check that our image to be cut shows up in light grey or black and that there are no areas of the background or other parts of the image that are unnecessarily included.

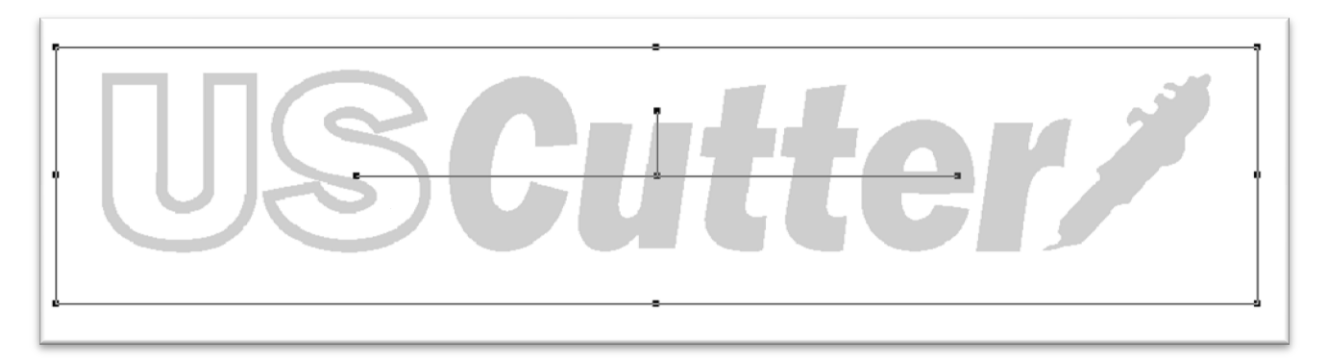

Now press the OK button on the "Convert Image to monochrome" window.

Now to convert a monochrome image to a vector, select "Vectorise" from the Image drop down menu.

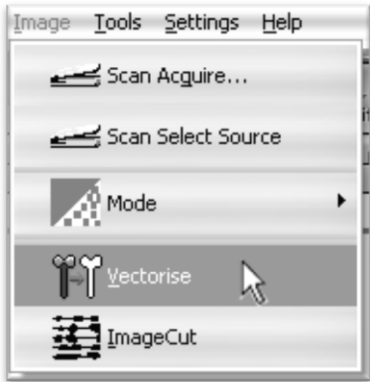

And press the OK button on the Vectorise Image window.

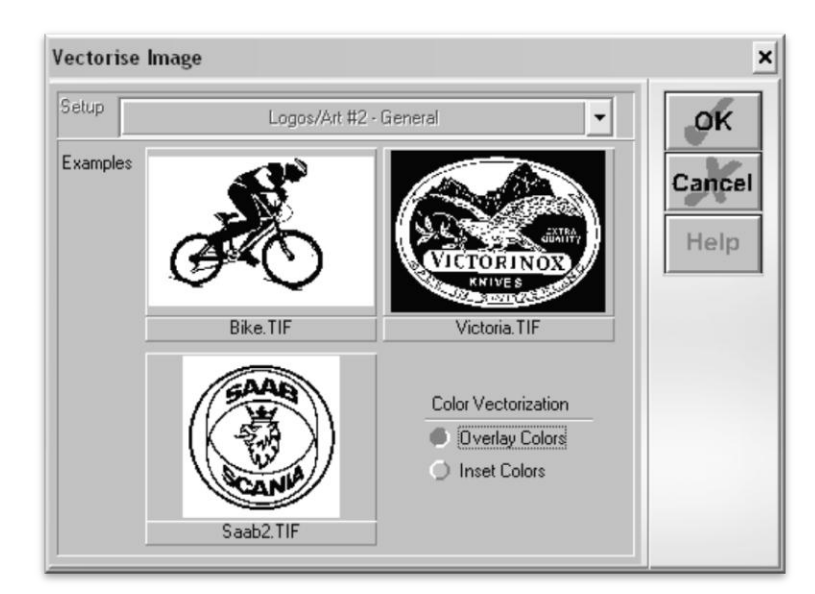

You are now left with 1 monochrome image and 1 vectorized image. This may be difficult to see as they are probably layered directly on top of one another. If you grab one image and drag it you will see the other image left behind. You can now delete the monochrome image that has been left behind as it is no longer needed.

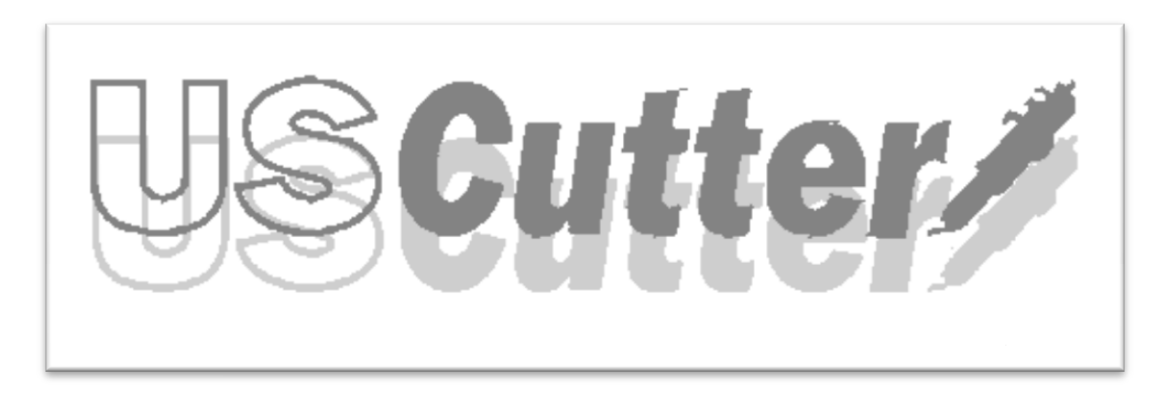

The cutting process for a vectorized image is the same as it is for cutting a simple image. You can now follow the steps from the "Making a Simple cut in SignBlazer" section of this manual *(starting on page 27)* to make your cut.

Open the SignCut software (*The Default location will be in the Programs Folder under "SignCut Productivity Pro").*

Navigate to this folder and select "SignCut".

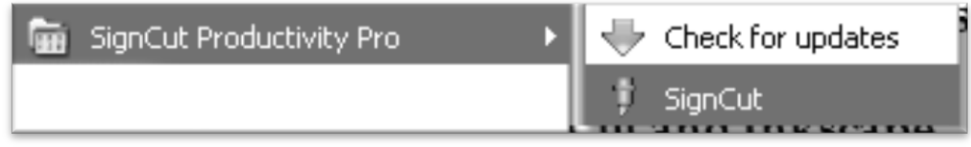

The first time that you run SignCut you will be prompted with a Setup Wizard.

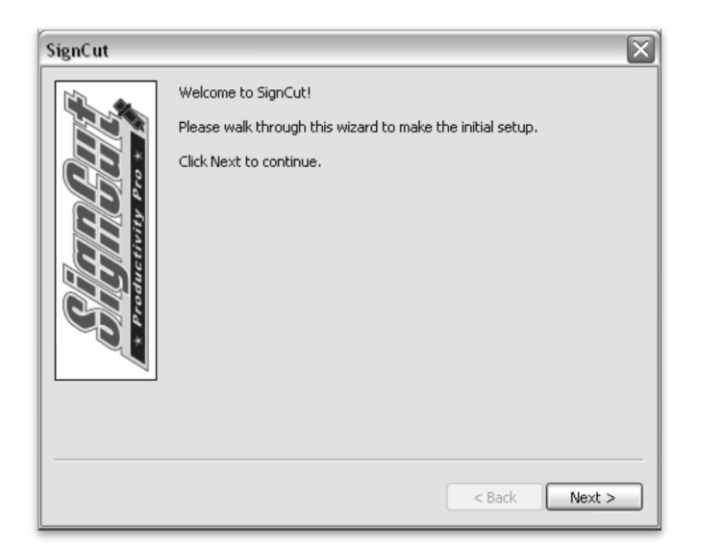

Follow the onscreen instructions, entering your License number that you received when you registered and downloaded SignCut.

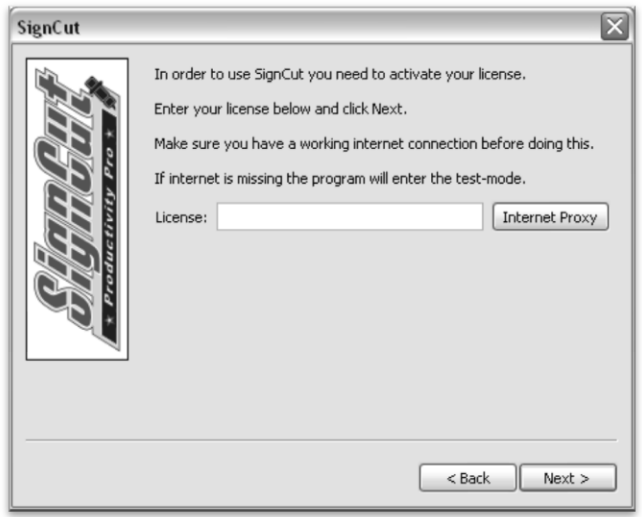

Then Select your Manufacturer, Cutter model and Connection method.

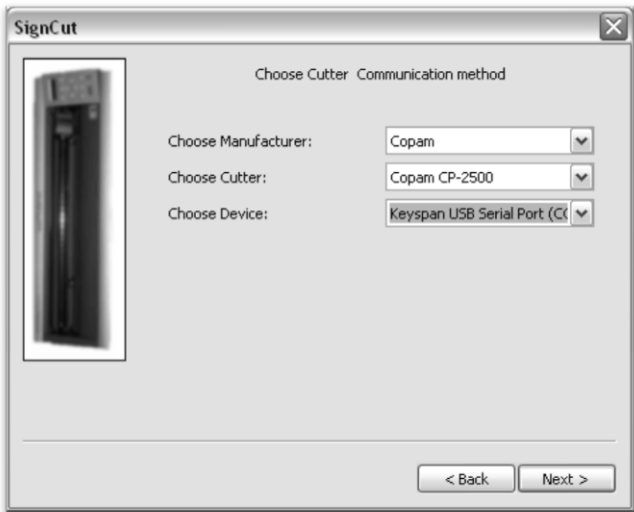

Setup will then be completed and you will be taken to the main SignCut screen.

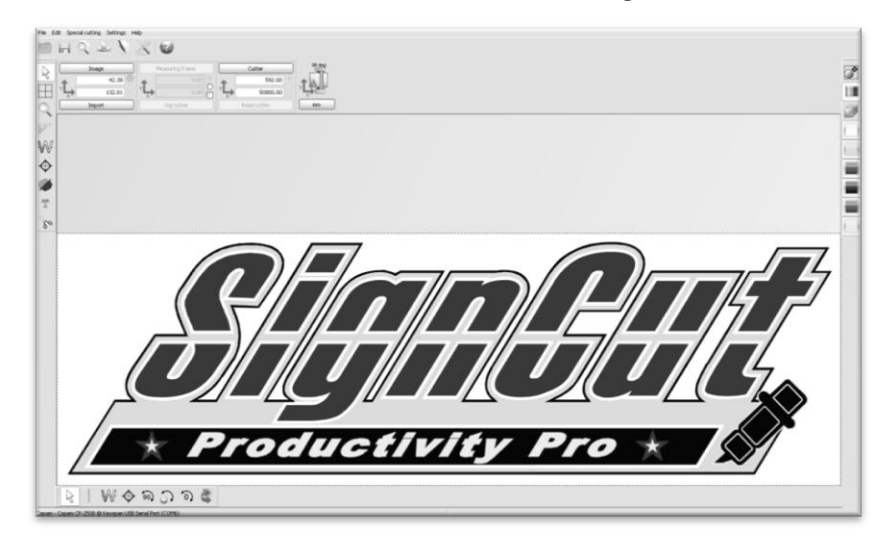

We can now let SignCut run in the background while we do our design work in Inkscape (or another preferred vector image software). We will return to SignCut once we are ready to cut.

To open Inkscape, simple locate the icon in your programs menu and open the program. No further setup will be required.

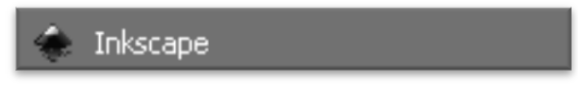

You can create images from scratch using the various tools in Inkscape and then cut them from SignCut. For this tutorial, we will be drawing a simple square just to show the steps of sending files from Inkscape to SignCut and then making a cut.

Select the Square tool from the left of the main Inkscape window.

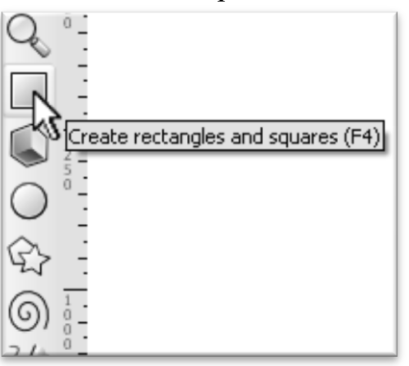

Now draw a rectangle by clicking and dragging the mouse in the main window, then releasing when the desired size is met.

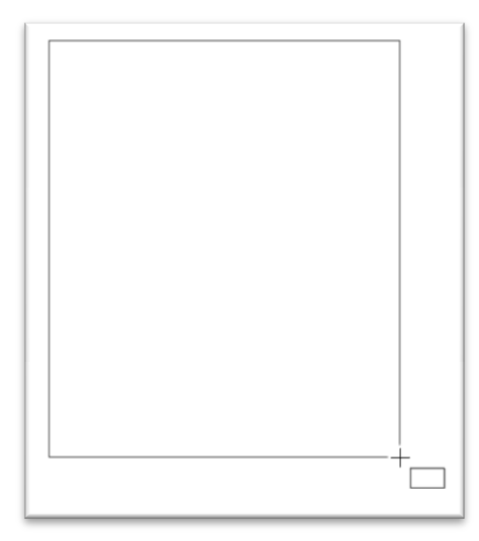

Now, click on the Fill and Stroke button at the top of the screen to edit the shape.

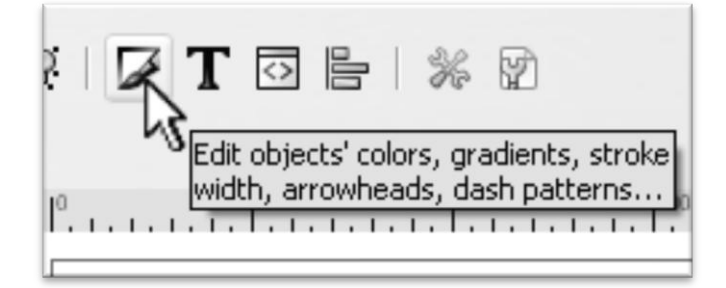

In the Fill and Stroke panel we will edit the colors of the shape to make it more identifiable once we get to the SignCut program.

*To edit the Fill and Stroke properties of the rectangle make sure that it is selected. If you haven"t made any other shapes or made any other changes in Inkscape it should still be selected. If it is selected you should see a dotted border* 

*surrounding the shape with a square symbol in two of the corners and a circle in another like the image below. If the shape is not selected, make sure you are still using the square tool and click on the shape to select it.* 

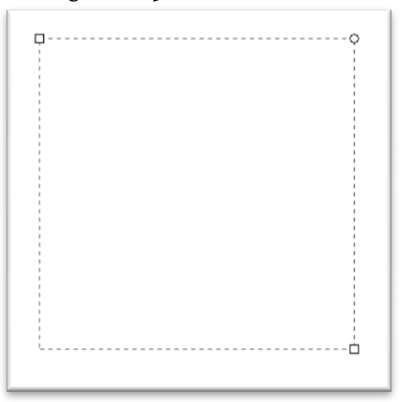

Select the Fill tab from the Fill and Stroke panel. Then select "Flat color" from the options at the top of the panel.

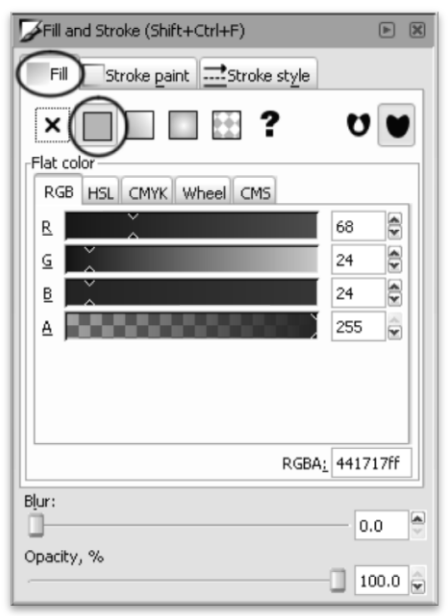

Use the R, G, and B sliders from under the RGB tab to select a color for the object. This is the color the object will appear in SignCut. Here we have chosen a dark red with values of R(68), G(24), and B(24).

Make sure the alpha slider (A) is set to 255.

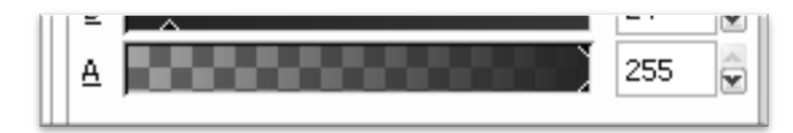

Now from the Stroke Paint tab select "No Paint".

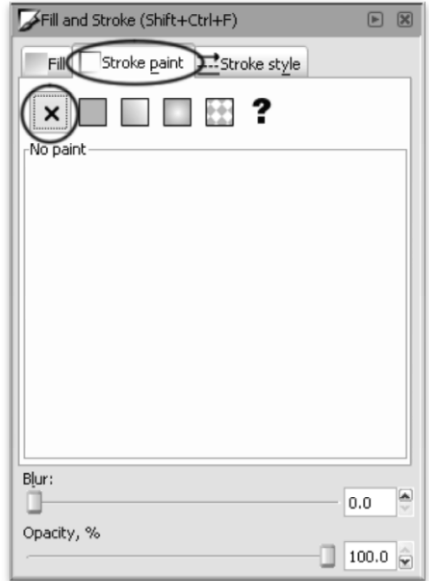

The object is now ready to be saved so that it can be opened and cut from SignCut.

Select File>Save As from the top menu.

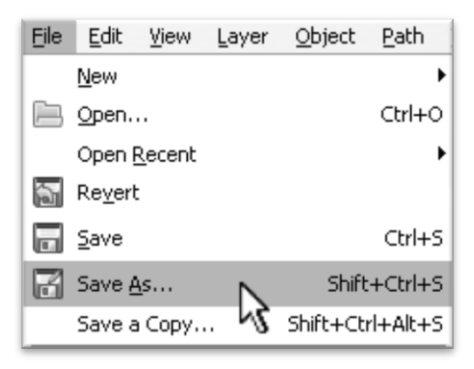

Select a name and location for your file (*Here we have chosen the name "rectangle" and are going to save to our desktop*).

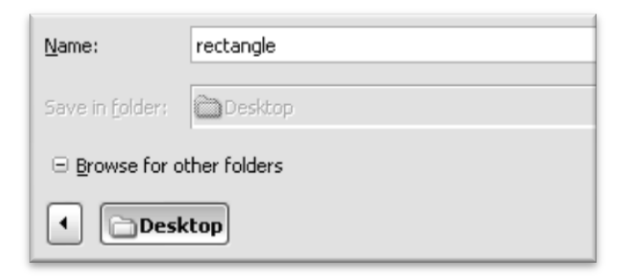

Then select "Encapsulated Postscript (\*.eps)" from the drop down menu at the bottom of the window.

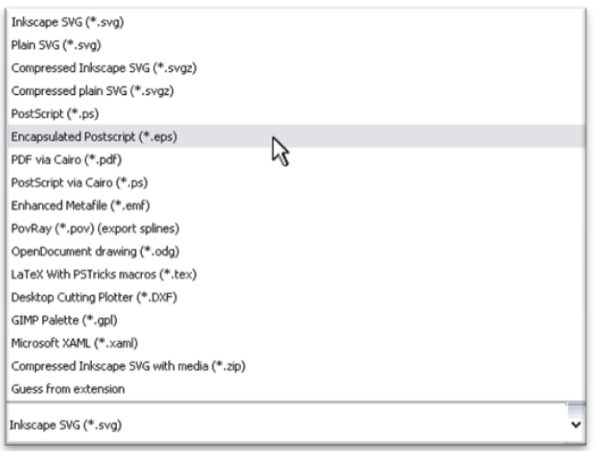

For a simple design you will most likely not need to check any of the boxes in the Encapsulated Postscript window. Uncheck all boxes and select "Ok".

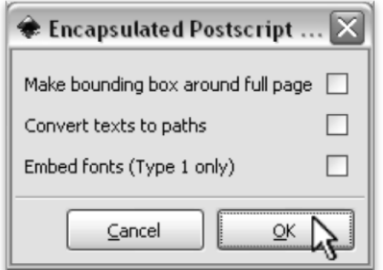

In the next section, "Cutting a Simple Design in SignCut" we can open our file and send it to the cutter to be cut.

In SignCut Select File>Open.

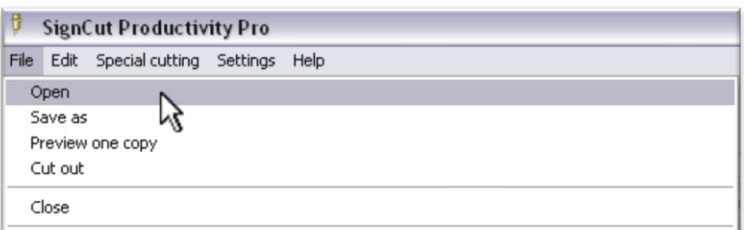

Locate your file in the window and select "Open".

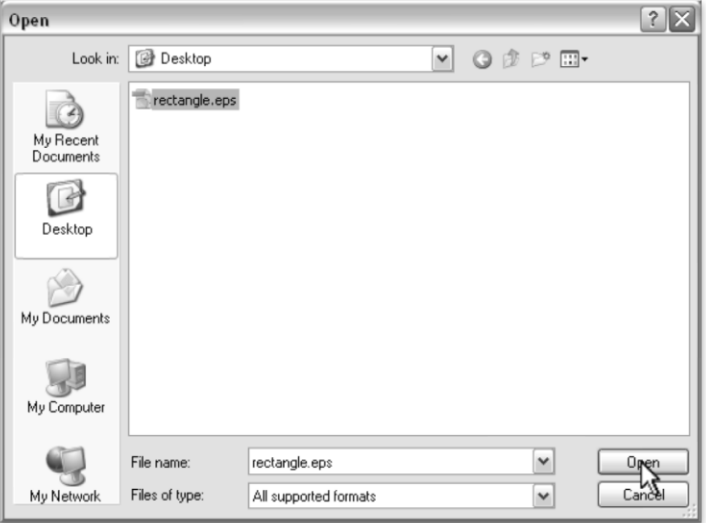

You will see the shape that you created in the main window of SignCut.

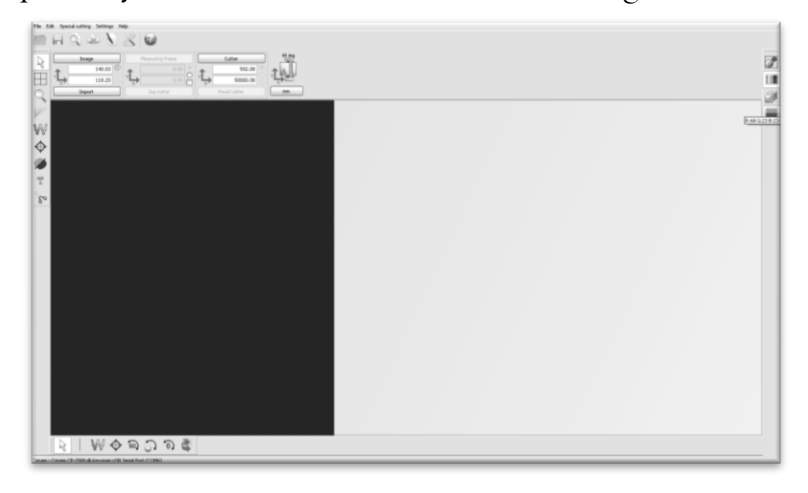

Please make sure that your cutter is on and ready to cut before proceeding. *See the "Preparing for Cutting" section of the manual (page 20).*

Select the color that you would like to cut from the color selections on the right.

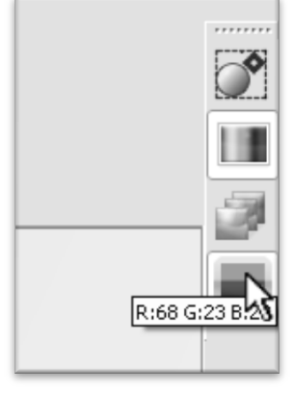

*If you are following from the previous section, "Creating a Simple Design in Inkscape" you should have only one color. If you are working from another file you could have many different colors.* 

Since we are making a simple cut, no other settings or options need to be adjusted here. We can simply click on the "Cut Out" button from the left menu to open the Cut Out window.

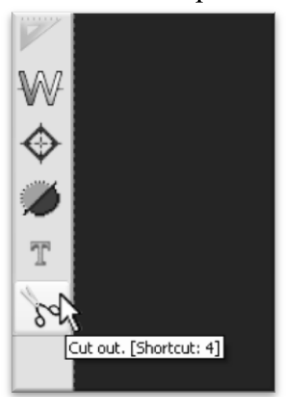

Then press the Cut Out button from the Cut Out window to make your cut.

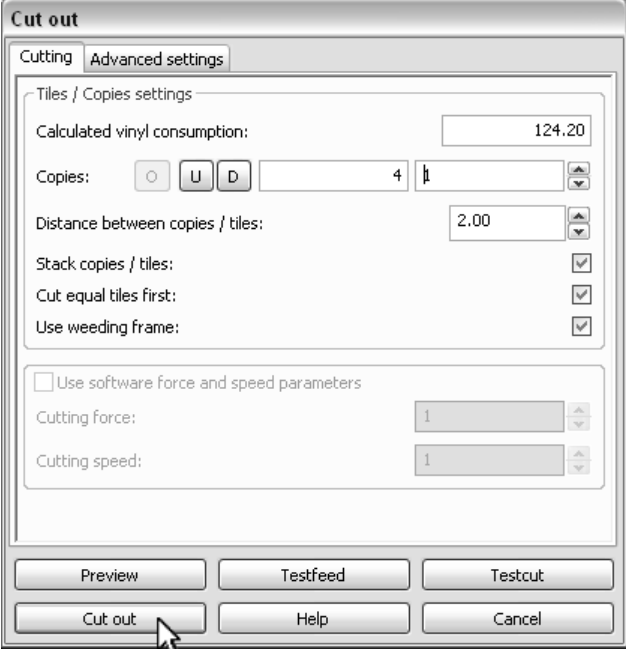

*If your design has multiple colors, replace the vinyl in your cutter with the color you wish to cut, select that color from the color selections on the right and repeat for each color.* 

*If you already have designs finished that need to be cut and are in a vector format, such as .ai, .eps, .svg etc. you can cut them by following the instructions in the previous section, "Cutting a Simple Design in SignCut". If they are in a raster image format then they can be converted to vector for cutting depending on their level of detail.* 

*The difficulty of converting a raster image to a vector image will vary greatly depending on the amount of contrast in the image. The portion of the image to be cut should be darker than the background or surrounding area and should have a significant amount of contrast and separation from the rest of the image. If possible, the image should be completely separated from the background and be black in color (though the image we chose for this demonstration has a background and is not completely darkened to demonstrate that the process is possible with a variety of images).*

From Inkscape open the file by selecting File>Open from the top menu and then locate your image and press the Open button.

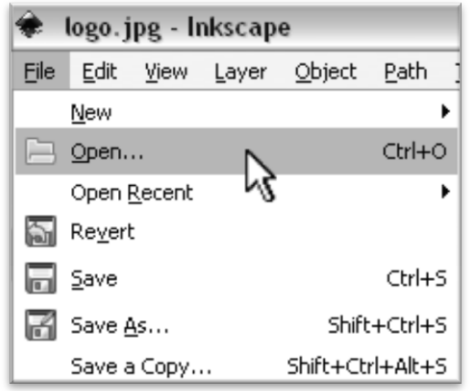

*Most major file formats can be opened in Inkscape including .jpg, .gif, .tif, .png, .ico, etc.*

Select the image by choosing the selection tool.

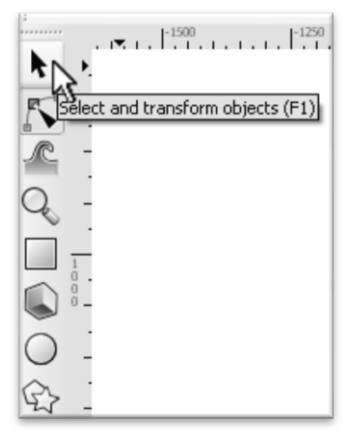

Then click on the image.

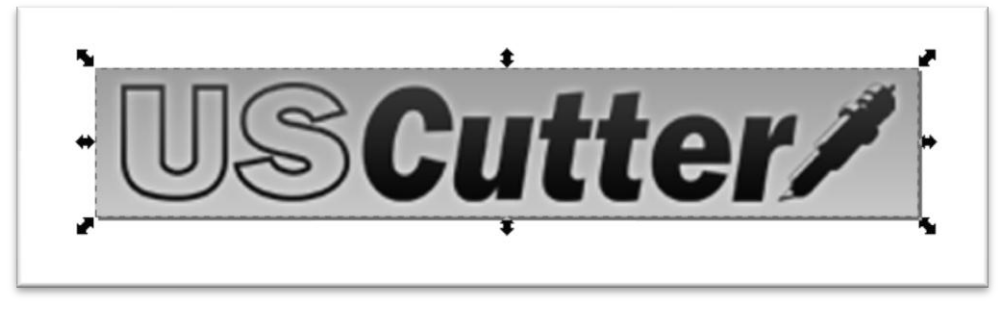

*You can tell an image is selected when it shows a dotted border and multiple sets of arrows surrounding its parameter.*

With the image selected, select Path>Trace Bitmap from the top menu.

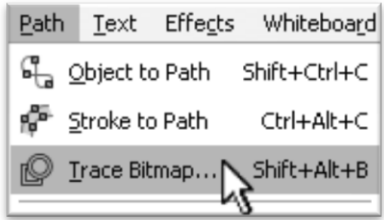

The "Trace Bitmap" window will appear.

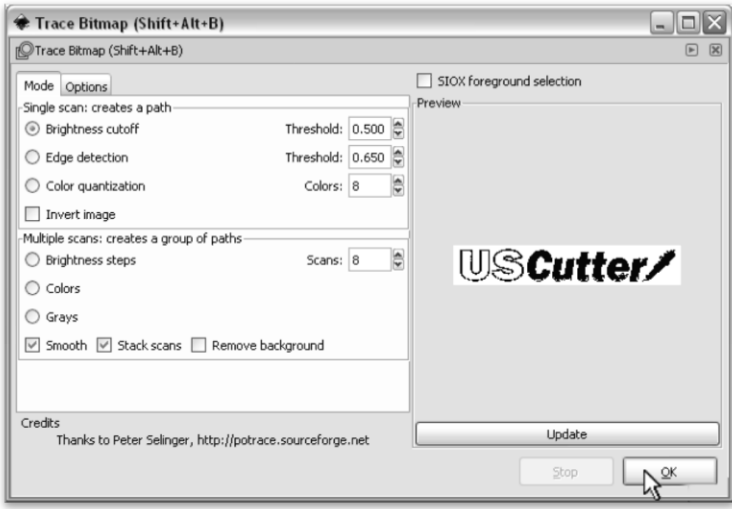

Make sure the Brightness cutoff radio button is selected.

Now you can adjust the Threshold level by inputting a number between 0.000 and 1.000 in the Threshold box (*adjacent from the Brightness cutoff button*). The number you select will determine how much of the image will be included in the vector conversion (*which is to become the image that will be cut*). Anything darker than the level set on the Threshold slider will be included in the cut and anything lighter will not.

Since we chose an image with good contrast and separation for our example this process will be easy. We will set the Threshold level to .500 and click the Ok button. *If you are unsure where to set your Threshold amount then you can try different values and then use the Update button at the bottom of the preview panel to generate a preview.*

Then close the Trace Bitmap window by pressing the close button on the top right of the window. *If you are unsure what amount to use you can try a variety of numbers and preview how the vector image will look by pressing the Update button below the Preview window.*

*There are many different ways to get a vector image from a raster image. We have chosen to show one of the more common and simpler variations. Some images will not be easily converted directly from raster image to vector or will require extra editing during the conversion process.*

You are now left with 1 rasterized image and 1 vectorized image. This may be difficult to see as they are layered directly on top of one another. If you grab one image and drag it you will see the other image left behind.

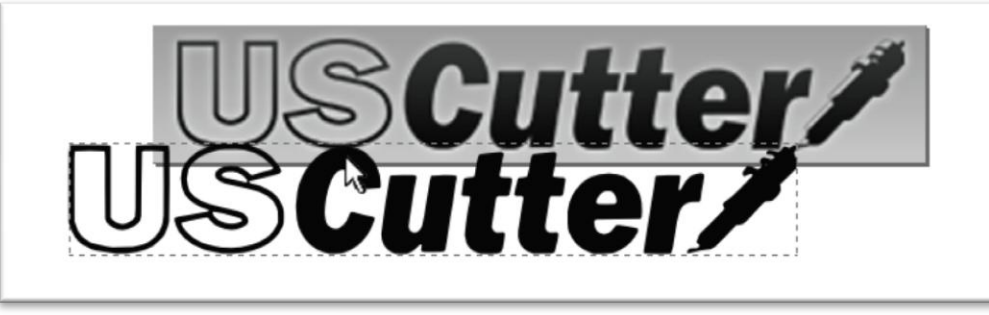

You should now delete the rasterized image that has been left behind as it is no longer needed and could cause problems when you try to open the file in SignCut.

Select the rasterized (original) image.

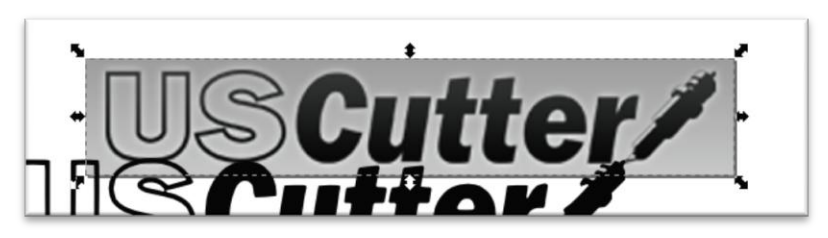

Then select Edit>Delete from the top menu to delete it.

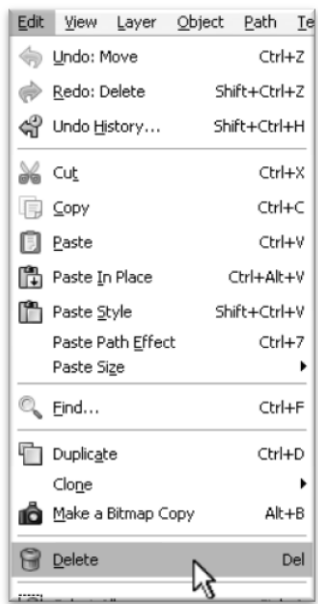

The object is now ready to be saved so that it can be opened and cut from SignCut.

Select File>Save As from the top menu.

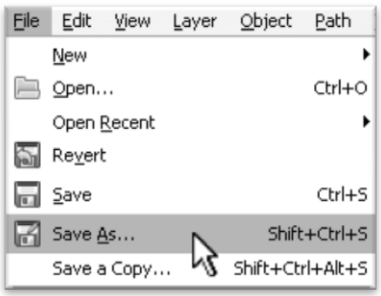

Select a name and location for your file (*Here we have chosen the name "USC\_logo" and are going to save to our desktop*).

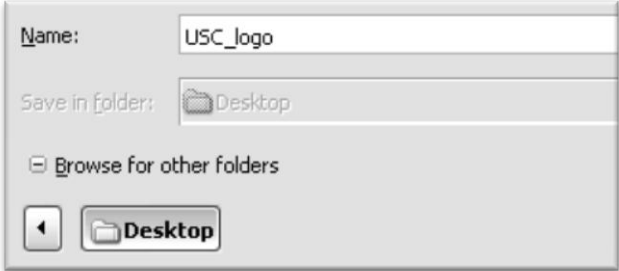

Then select "Encapsulated Postscript (\*.eps)" from the drop down menu at the bottom of the window.

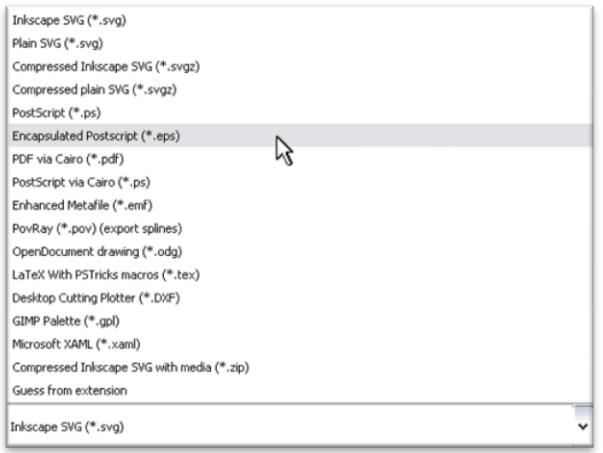

For a simple design you will most likely not need to check any of the boxes in the Encapsulated Postscript window. Uncheck all boxes and select "Ok".

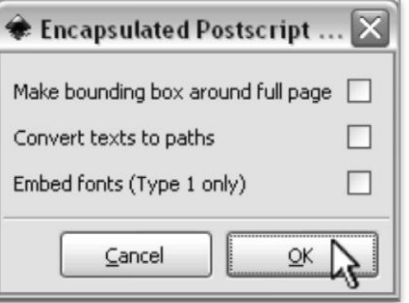

Now that the image is vectorized and saved, the cutting process is the same as it is for cutting a simple image. You can now follow the steps from the "Cutting a Simple Design in SignCut**"** section of this manual *(starting on page 41)* to make your cut.

# **Specifications**

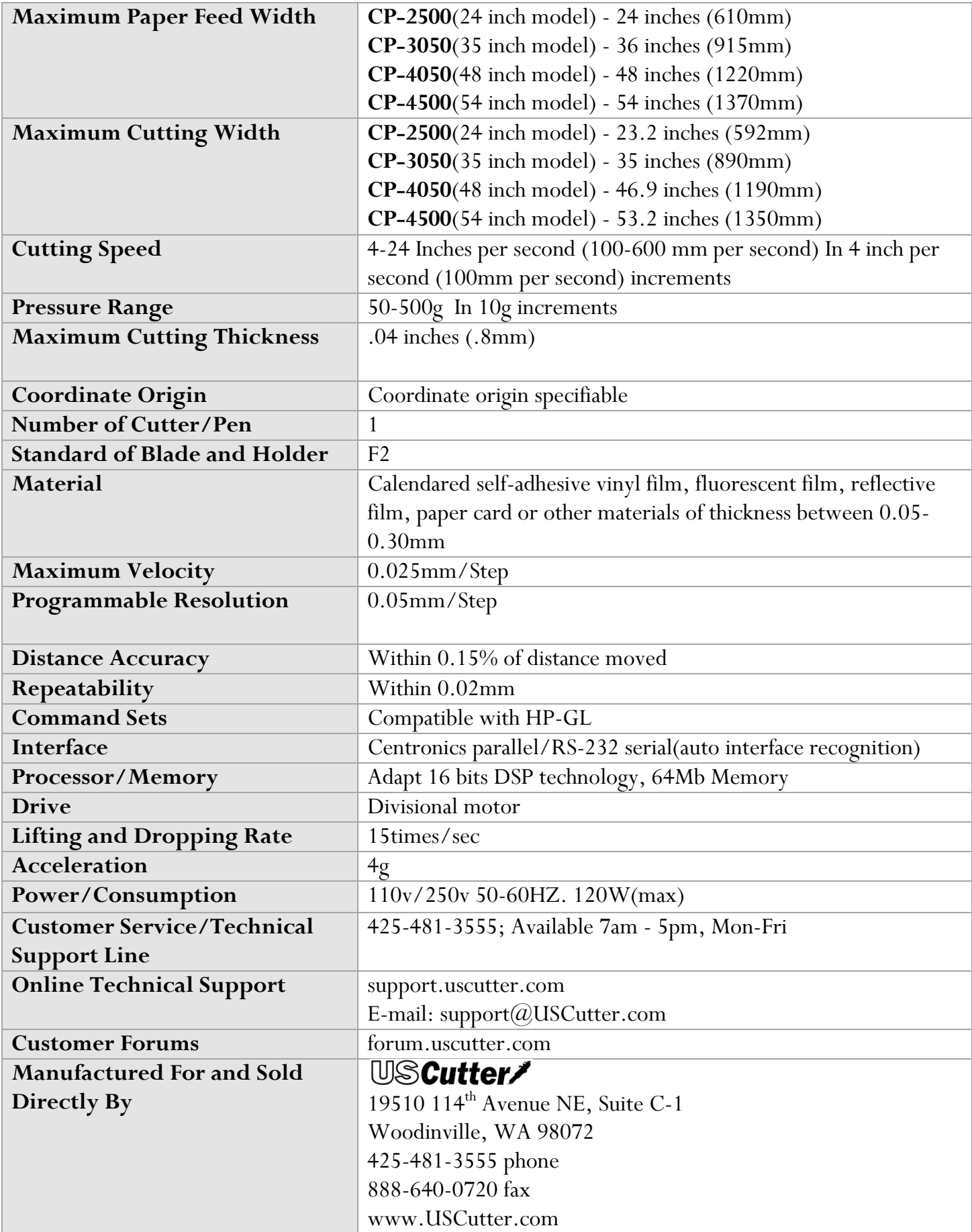

# **Troubleshooting**

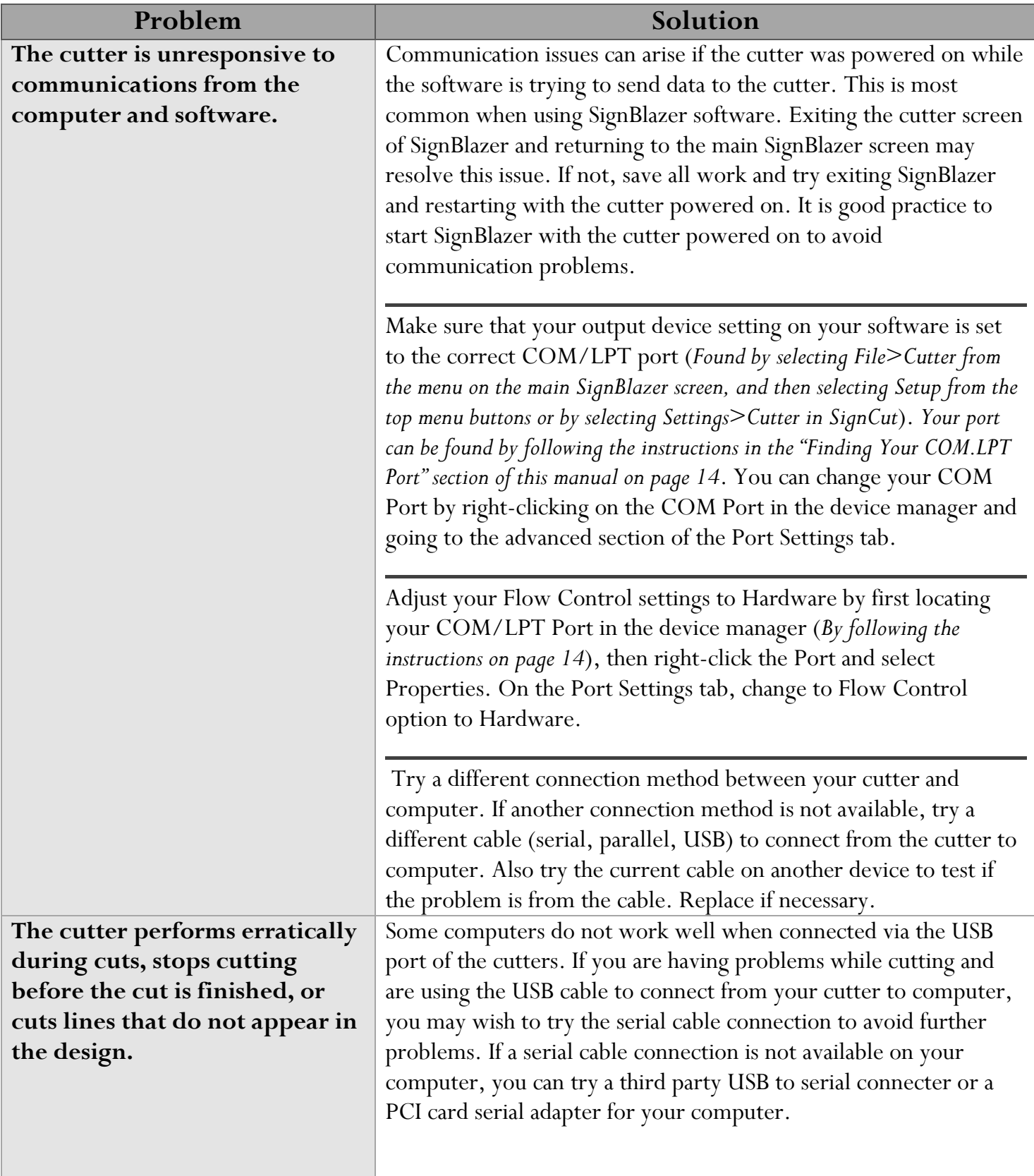

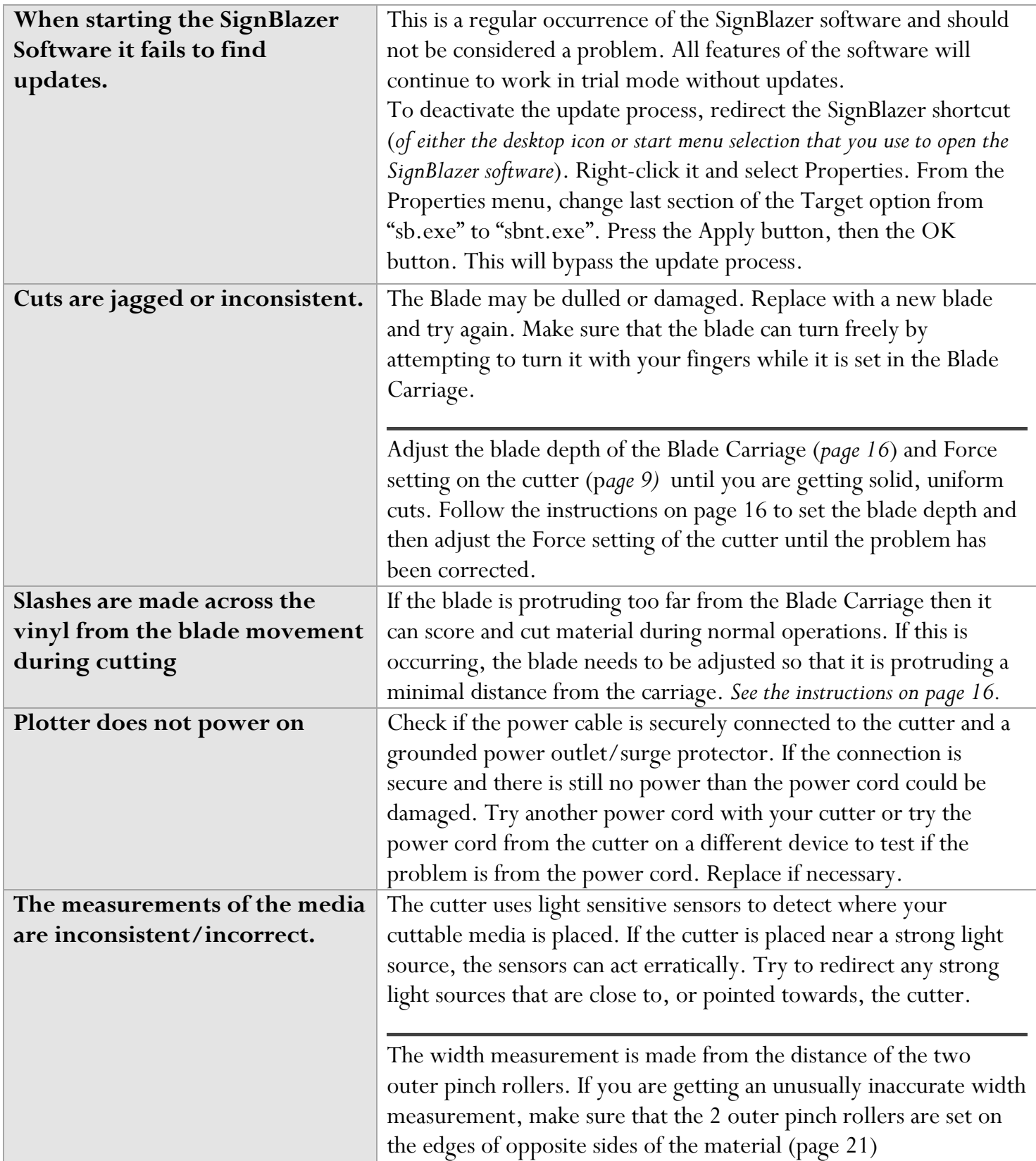

*Other troubleshooting solutions may be found by visiting the Customer Forums or Technical Support Website, or by calling the Technical Support Line (Web page addresses and Phone number on the specifications page, 47).*